# **YÖNETİCİ PORTALI KULLANIM KILAVUZU**

Kullanıcı adı şifreniz ile sisteme giriş yapabilirsiniz.

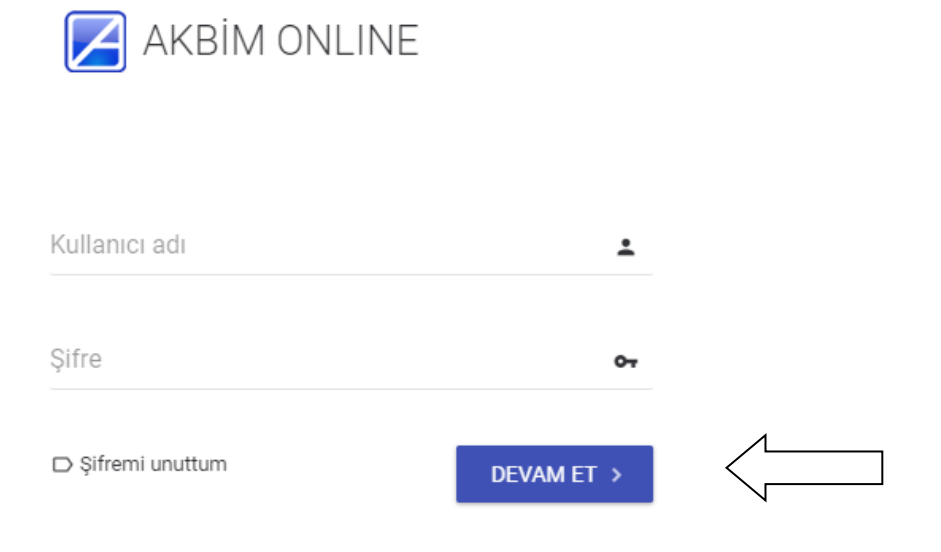

Portalınıza giriş yaptığınızda ana ekranınızda tüm bilgilerinize özet olarak ulaşabilirsiniz.

**Ajanda da** hangi gün hangi çalışmaların, etkinliklerini,ödev veya etüt çalışmalarınızı vb. tüm bilgilere ulaşabilirsiniz.

CANAKKALE GEZISI Eylül 2017 Ay Hafta Gün Geri İleri Bugün **Lif Pte** Sal Car Per  $_{Cum}$ Cte **Paz** Başlangıç tarih ve saati 36  $\overline{2}$  $\overline{1}$ 21/09/2017 Tüm gün Bitiş tarih ve saati  $37$  $\overline{9}$  $10$  $\overline{4}$  $\overline{5}$  $\overline{6}$  $\overline{7}$  $\overline{8}$ 22/09/2017 Tüm gün Yer / Mekan 38  $\overline{11}$  $12$  $13$  $14$  $15$  $16$  $\overline{17}$ ÇANAKKALE GEZİSİ Açıklama  $20$  $\overline{24}$ 39  $18$  $19$  $21$  $22$  $23$ **CANAKKALE GEZİSİ** 09 OKUL GEZISI **ÇANAKKALE** ۰  $40$ 25 26 Eylül 2017  $29$ 30  $\overline{41}$ 

Günlerin üzerine gelerek o günkü olay hakkında bilgi sahibi olabilirsiniz.

Herhangi bir günün üstüne tıklayarak öğrenci,veli,öğretmen ve ya kendinize bir olay ekleyebilirsiniz.Giriş ve seçimleri yaptıktan sonra **KAYDET** butonuna basmanız yeterlidir.Seçtiğiniz katılımcı listesinin ajandalarında otomatik eklediğiniz olay gözükecektir.

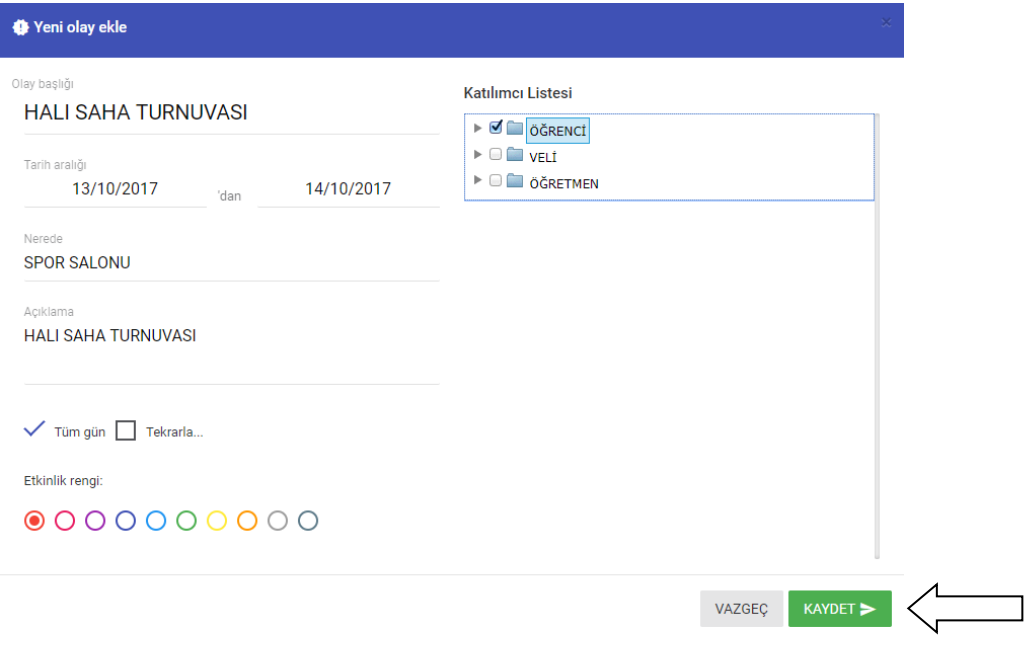

Ana ekranınızda duyuru,sınavlar,etkinlikler,tüm kurum içindeki ödev ve etüt çalışmalarına özet olarak ulaşabilirsiniz.

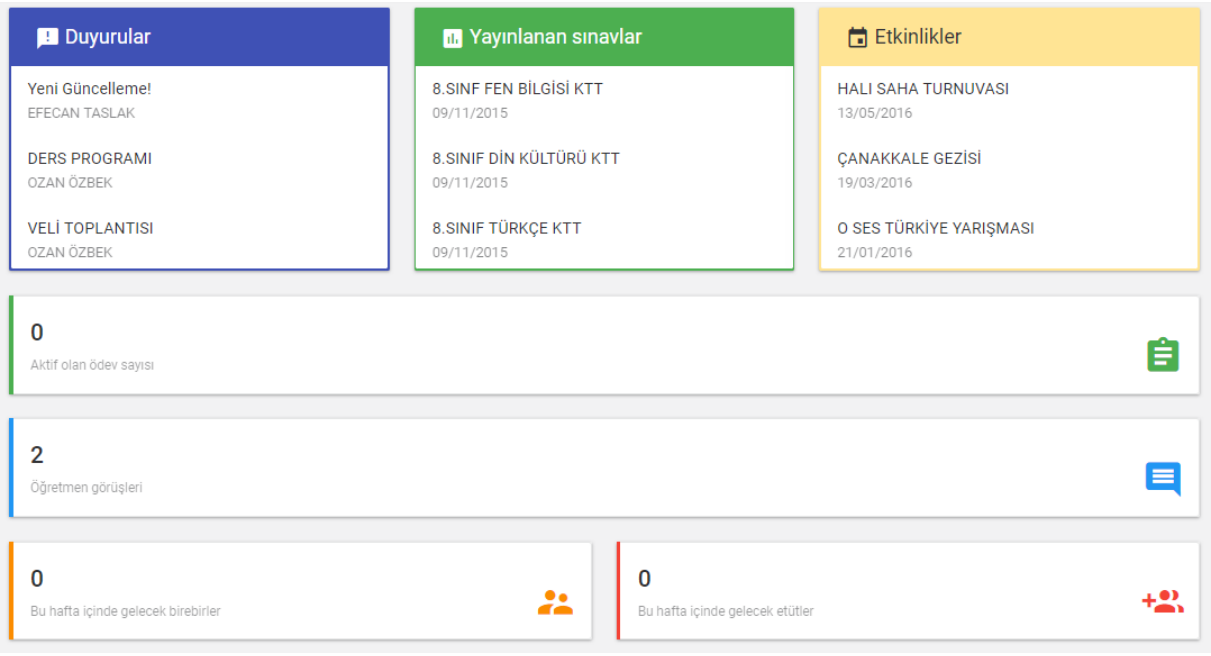

**Duyurular** kısmından tüm duyurularınıza ulaşabilirsiniz.

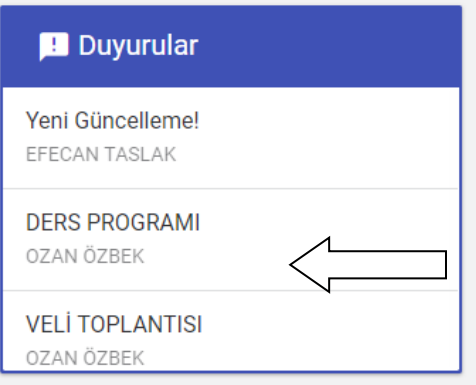

Duyurunun üzerine tıklayarak duyuru hakkında detaylı bilgiye ulaşabilirsiniz.

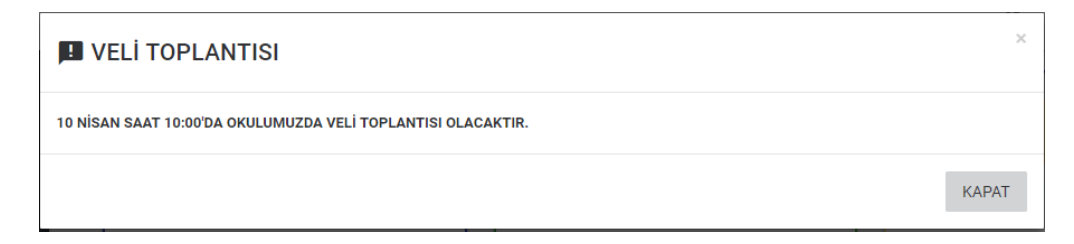

**Etkinlik** kısmından tüm etkinliklerinize ulaşabilirsiniz.

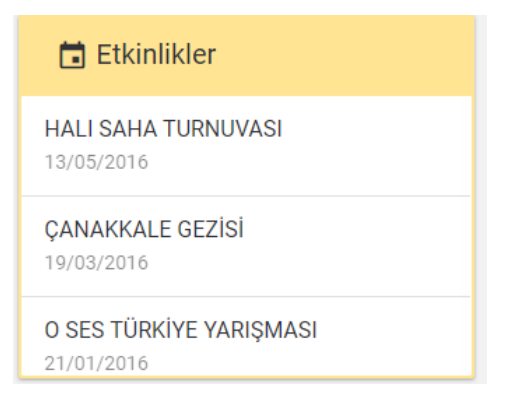

Etkinliğin üzerine tıklayarak etkinlik hakkında detaylı bilgiye ulaşabilirsiniz.

#### **HALI SAHA TURNUVASI**

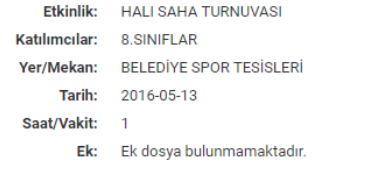

KAPAT

 $\sim$ 

#### **Yayınlanan sınavları** takip edebilirsiniz.

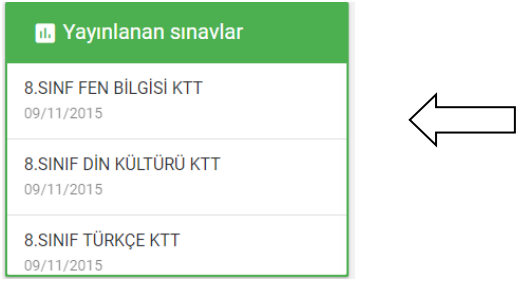

Zaman tüneli kısmından kurum içerisindeki öğrenci,veli,öğretmen ve yöneticileriniz ile yazı,görsel vb. paylaşımlar yapabilirsiniz.Bu paylaşımları öğrenci ve velide sınıf düzeyine göre yapabilirsiniz.Paylaşımları yoruma açık şekilde paylaşıp yapılan yorumları da takip edebilirsiniz.

Fotoğraf kısmından paylaşımınıza fotoğraf ekleyebilirsiniz.

Seçenekler kısmından paylaşımınızın ayarlarını yapabilirsiniz.

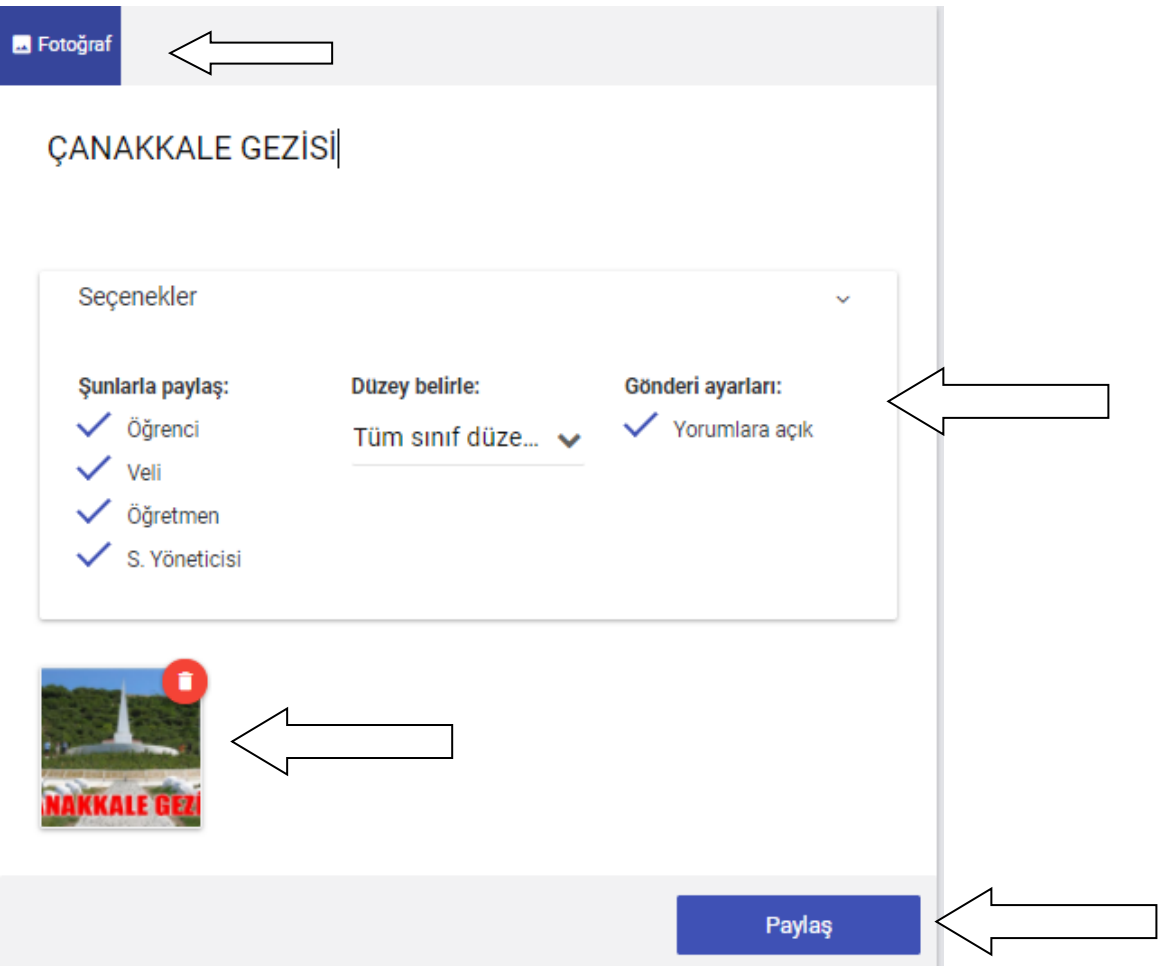

Tüm ayarlamalarınızı yaptıktan sonra Paylaş butonuna basarak gönderinizi paylaşabilirsiniz.

Paylaşımınız aşağıdaki gibi oluşacaktır.Paylaşımın altından bulunan yorum yap kısmından yorum yapabilir veya beğene bilirsiniz.Ayrıca yazılan yorumları da takip edebilirsiniz.

Yanlış bir gönderi yaptığınız takdirde silmek için sağ üstteki bulunan butona basarak gönderinizi silebilirsiniz.

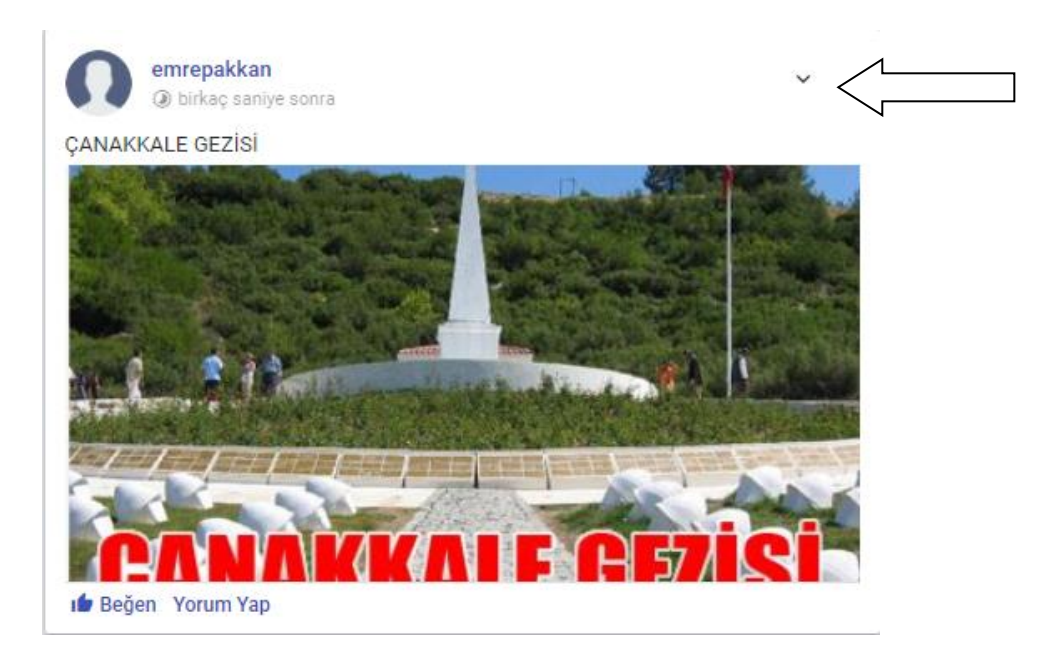

Detaylı bilgilere ulaşmak için kullanacağınız tüm menüleriniz sol tarafta yer almaktadır.

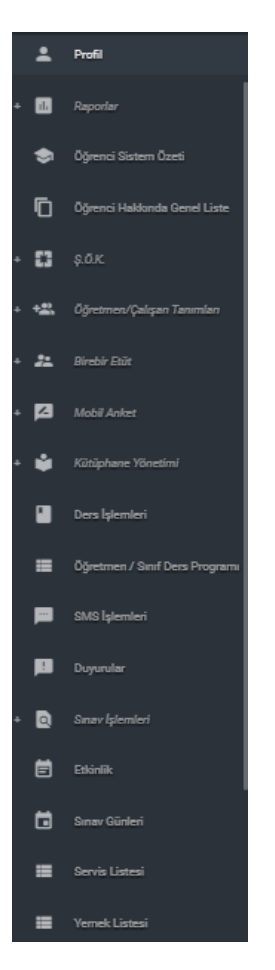

**Profil** Kısmından Şifre ve mail değişikliği işlemlerinizi gerçekleştirebilirsiniz.

Bilgilerinizi değiştirdikten sonra güncelle butonuna basmanız yeterlidir.

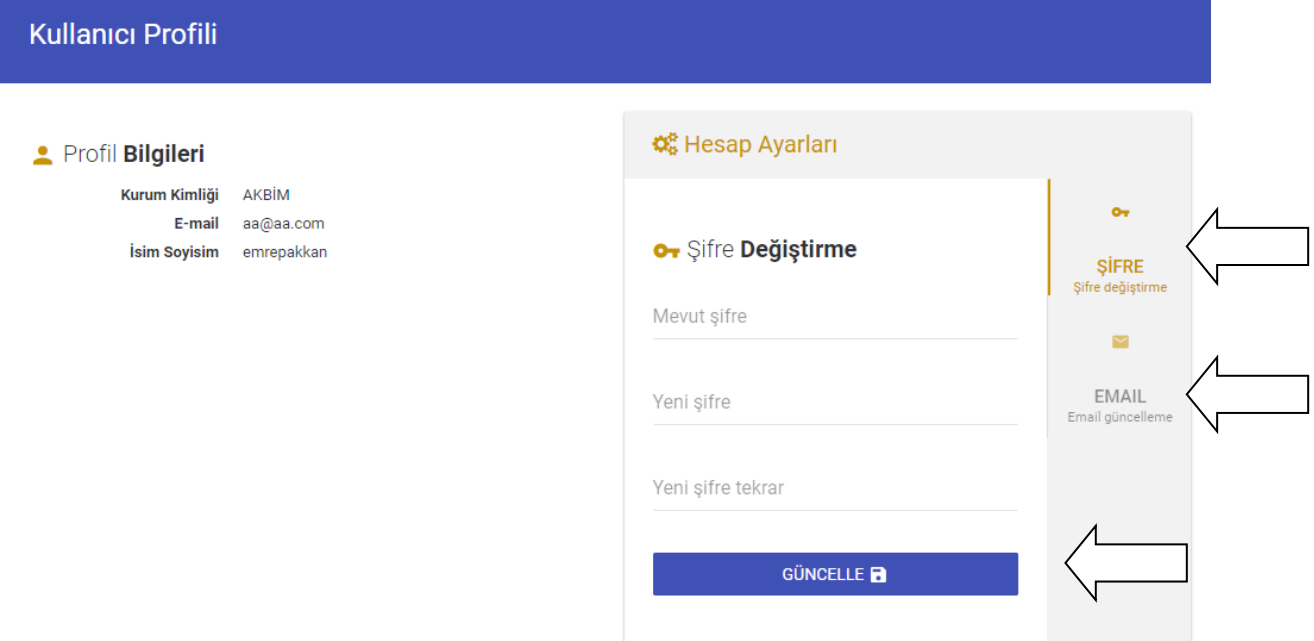

# **Raporlar** kısmından;

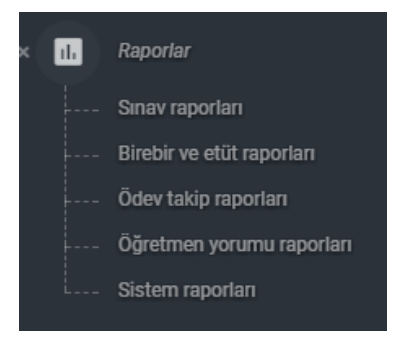

Kurum içinde yapılmış olan Sınav sonuç raporlarına,birebir-etüt raporlarına,ödev takip raporlarına,öğretmen yorumu raporlarına ve sistem raporları kısmından öğrenci,veli ve öğretmen şifrelerine ulaşabilirsiniz.

#### **Sınav Raporları**

Yapılan tüm sınavların raporlarına ulaşabileceğiniz kısımdır.

Açılan ekranda sınav türünü,almak istediğiniz raporu ve sınavı seçtikten sonra Raporla butonuna basmanız gerekmektedir.Oluşan raporu Excel formatına da aktarabilirsiniz.

Tüm Raporlar kısmında puan sıralı listeler,ortalama raporları,konu analizi raporları vb istatistik raporları,ortak yapılan sınavların raporları,şube karşılaştırma raporları mevcuttur.

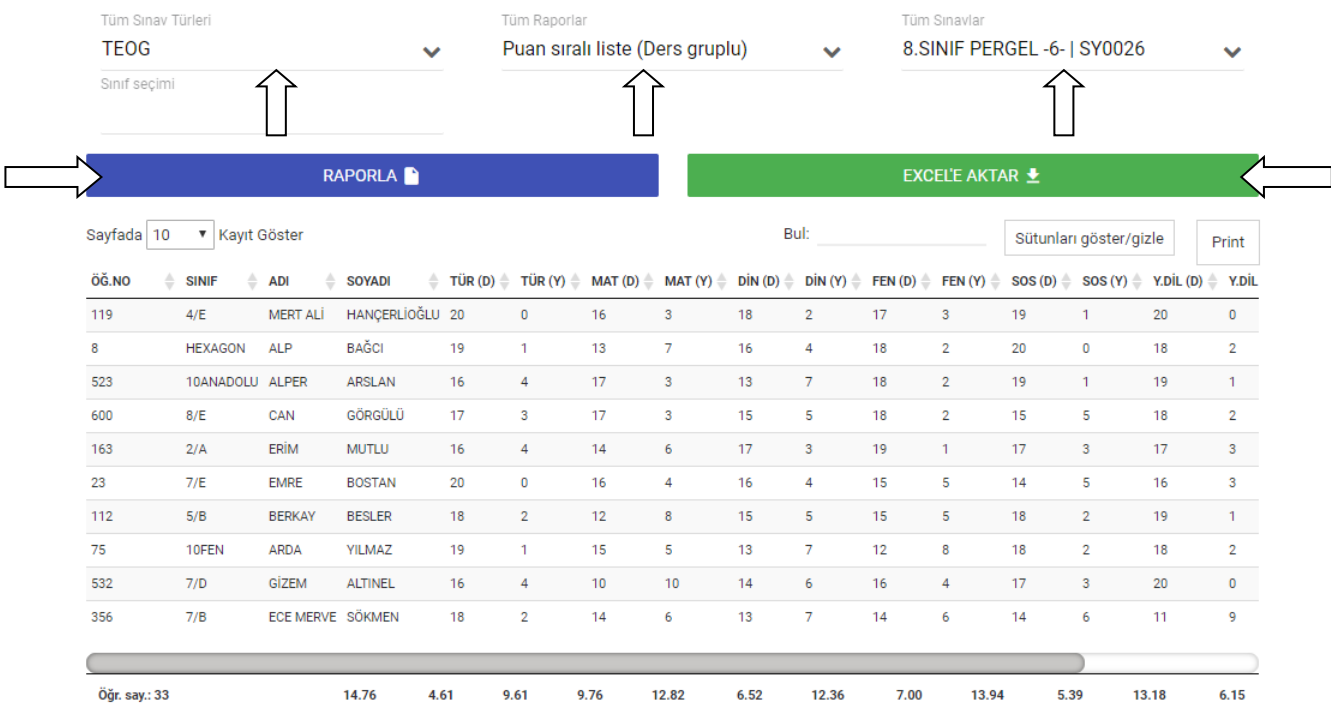

# **Birebir – Etüt Raporları**

Kurum için yapılan birebir-etüt raporlarını aldığınız kısımdır.

Rapor türlerinden gerekli seçimleri yaparak raporlarınıza ulaşabilir,Excel formatına aktarabilirsiniz.

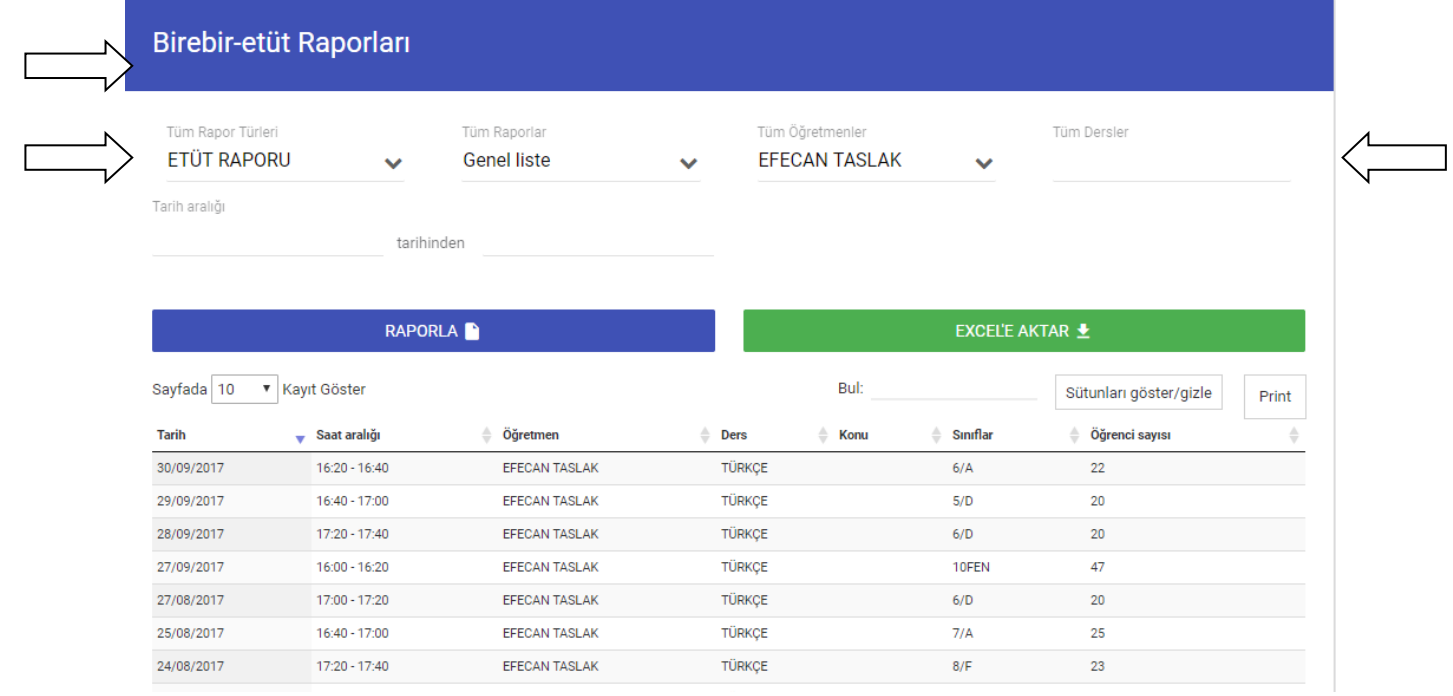

# **Ödev Takip Raporları**

Kurum içinde verilen ödevlerin raporlarını aldığınız kısımdır.

Rapor türlerinden gerekli seçimleri yaparak raporlarınıza ulaşabilir,Excel formatına aktarabilirsiniz.

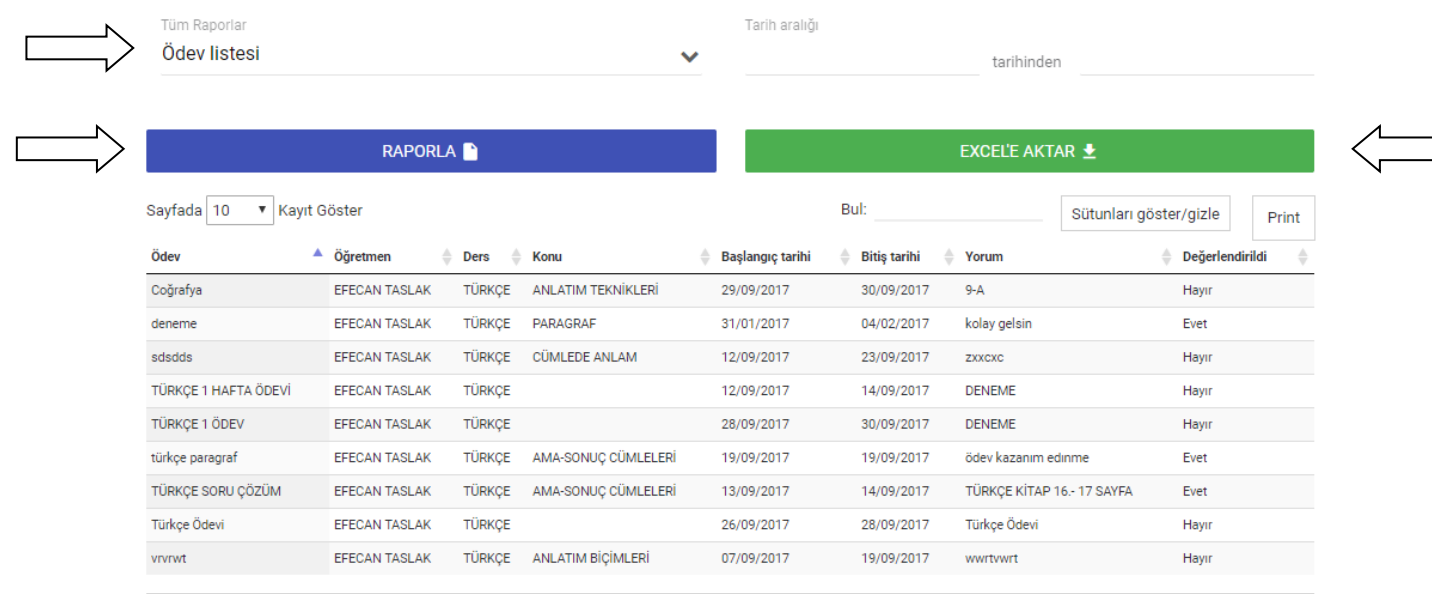

Ödev sayısı: 9

#### **Öğretmen Yorumu Raporları**

Öğretmenlerin öğrenciler hakkında yazdığı yorumları raporlayabileceğiniz kısımdır.Buradan tarihi,öğretmen,öğrenci seçimleri yaparak raporlama gerçekleştirebilirsiniz.Raporlarınızı Excel formatına aktarabilirsiniz.

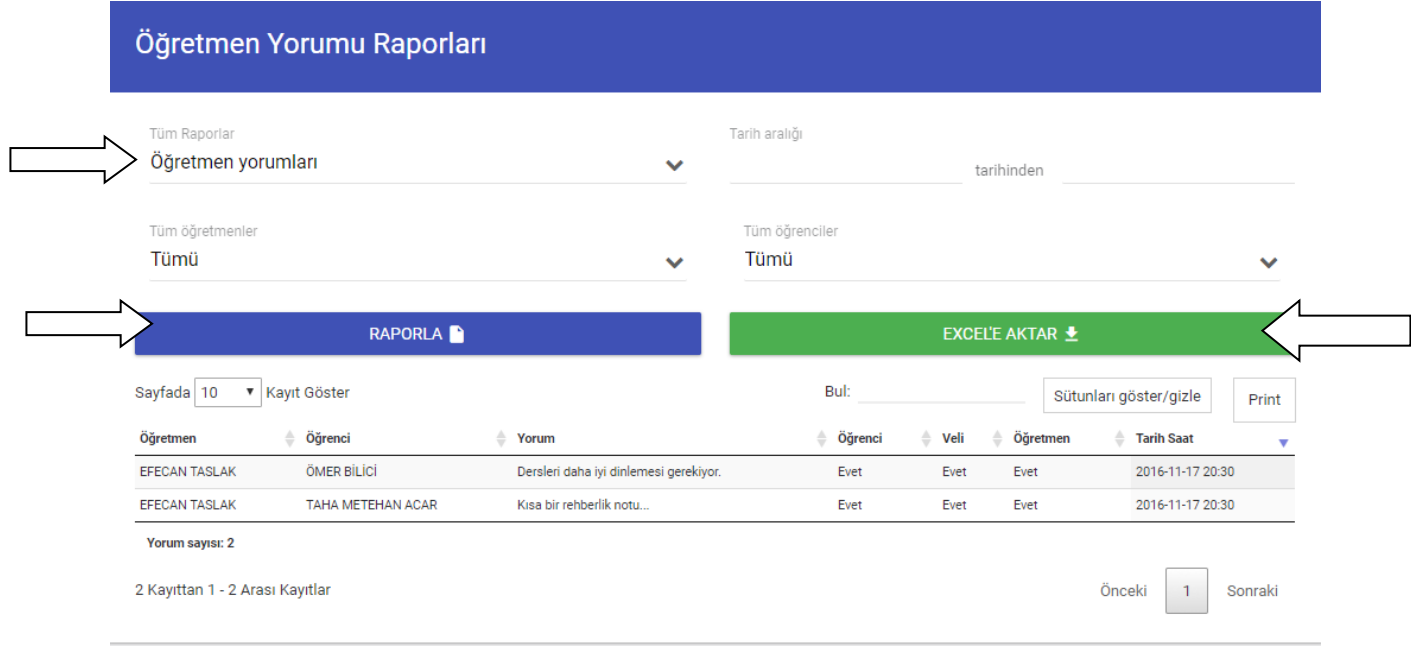

#### **Sistem Raporları**

Sistem raporları kısmından öğrenci – veli – öğretmenlerinizin kullanıcı bilgilerini,şifrelerini vb bilgilerine ulaşabileceğiniz kısımdır.

Rapor türlerinden Kullanıcı listesini seçtikten sonra, kullanıcı türlerinden öğrenci,veli yada öğretmeni seçip **Raporla** butonuna basarak kullanıcı bilgileri ve şifrelere ulaşabilirsiniz.

Kayıt durumunda bulunan Kayıtlı kısmı o kullanıcının portala giriş yaptığı anlamına gelmektedir. Kayıtlı değil kısmı o kullanıcının daha önce hiç portala girmediği anlamına gelmektedir.

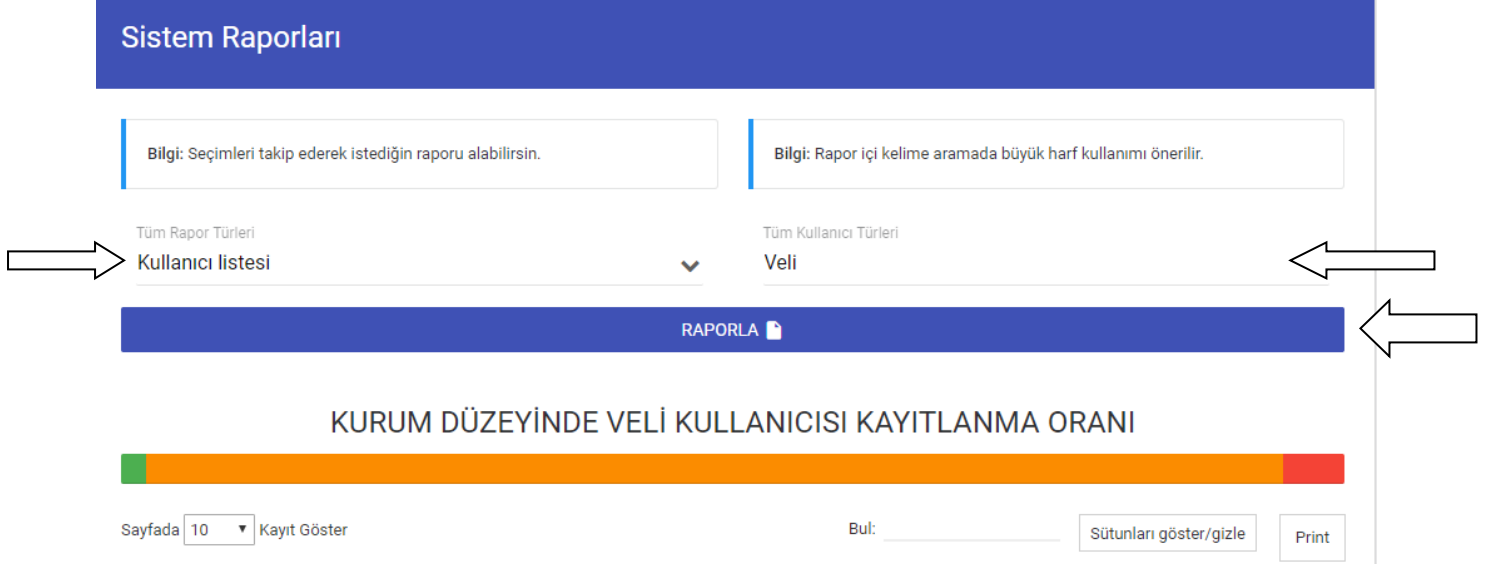

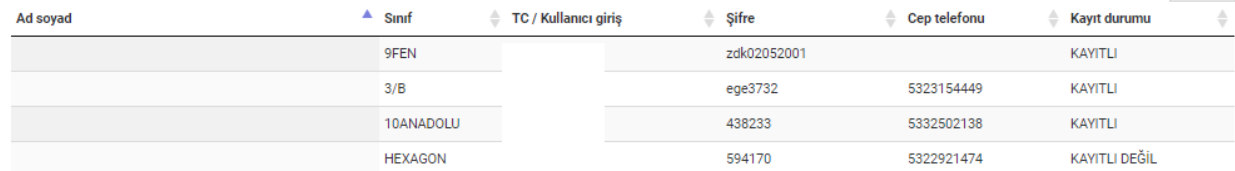

# **Öğrenci Sistem Özeti** kısmından;

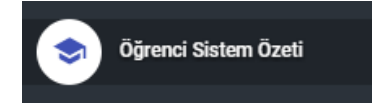

Öğrenciler hakkında tüm bilgiye ulaşabileceğiniz kısımdır.(Sınav sonuçları,öğretmen yorumları,ödevler vb)

Açılan ekrandan ilk olarak görüntülemek istediğimiz öğrenciyi aratıyoruz.

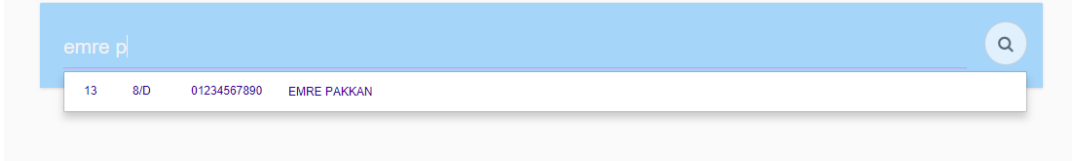

Öğrencimizi ekrana çağırdıktan sonra ekranda bulunan sekmeler üzerinden geçiş yaparak öğrenci hakkındaki tüm bilgiye ulaşabilirsiniz.

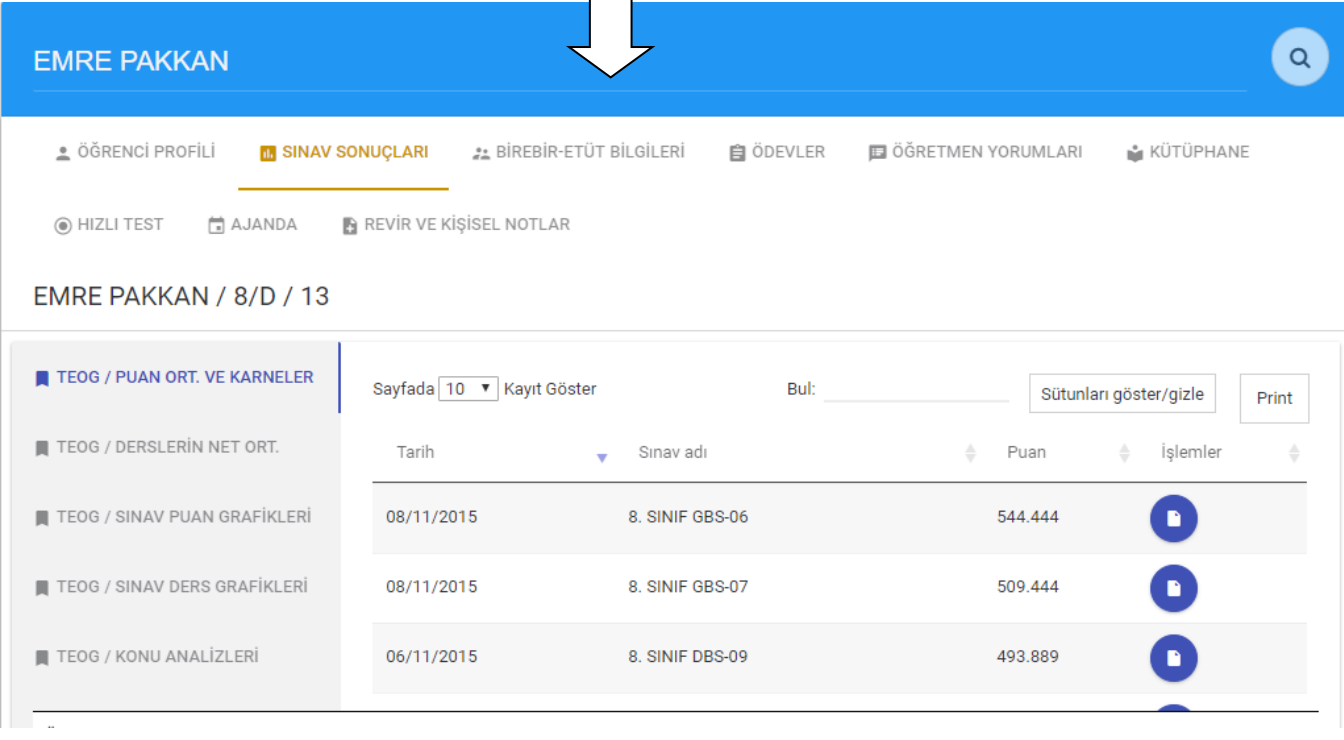

#### **ŞÖK** kısmından;

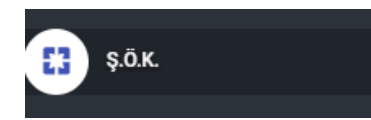

Öğrenciler hakkında aylık yorumların yazıldığı kısımdır.ŞÖK ler sizin tarafınızdan açılmaktadır.Şök açıldıktan sonra öğretmenler yorumlarını yazdıktan sonra yazılan yorumlar sizin tarafınızdan onaylandıktan sonra veliler ile paylaşılmaktadır.

İlk olarak Şök ü açmanız gerekmektedir.

Soldaki şök menüsünden Yeni rapor ekle/düzenle butonuna basınız.Karşınıza çıkan ekranda yeni bir şök oluşturmak için sağda bulunan + butonuna basınız.

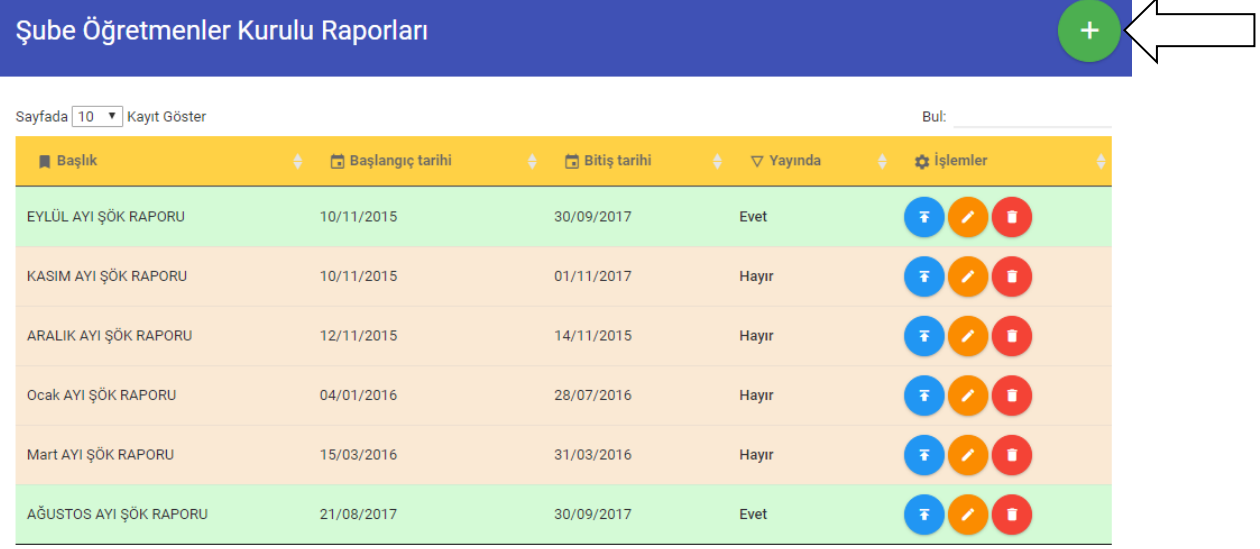

in la

Açılan ekranda şök başlığınızı ve şök e hangi iki tarih arasında yorum yazılacağınızı seçmeniz gerekmektedir.Seçilen iki tarih geçtikten sonra şök ilgili yorum yazma vb işlemler yapılamamaktadır.Bu yüzden tarih kısmının seçimleri önemlidir.Seçimlerinizi yaptıktan sonra **KAYDET** butonuna basınız.SMS bildirim sisteminiz açık ise öğretmenlerinize ŞÖK ün açıldığına dair bilgilendirme mesajı gidecektir.

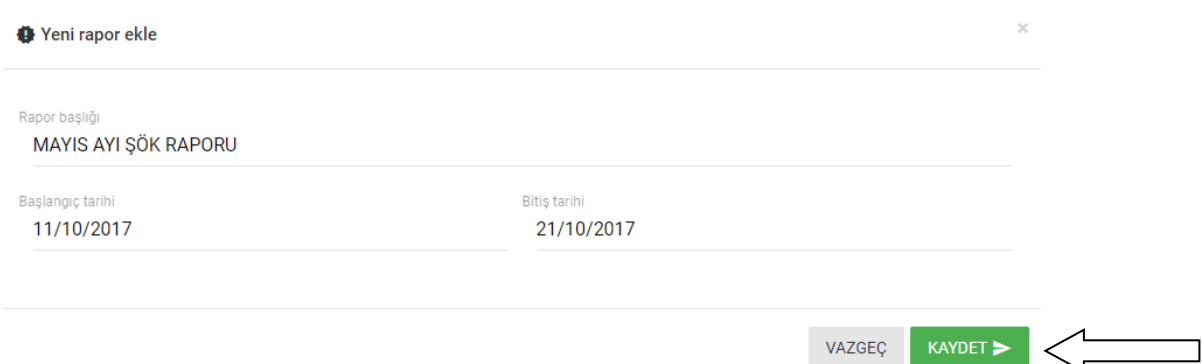

Öğretmenler öğrenciler hakkında yorumlarını yazdıktan sonra **Rapor incele/onayla** kısmından yazılan yorumları inceleyip onaylayabilirsiniz.

Açılan ekrandan ilk olarak sağ üstten kontrol etmek istediğiniz ŞÖK raporunu seçmeniz gerekmektedir.Karşınıza sınıflar listelenecektir.Bir sınıfla ilgili tüm yorumları onaylamak için sınıfın yanında bulunan yeşil butona basabilirsiniz.

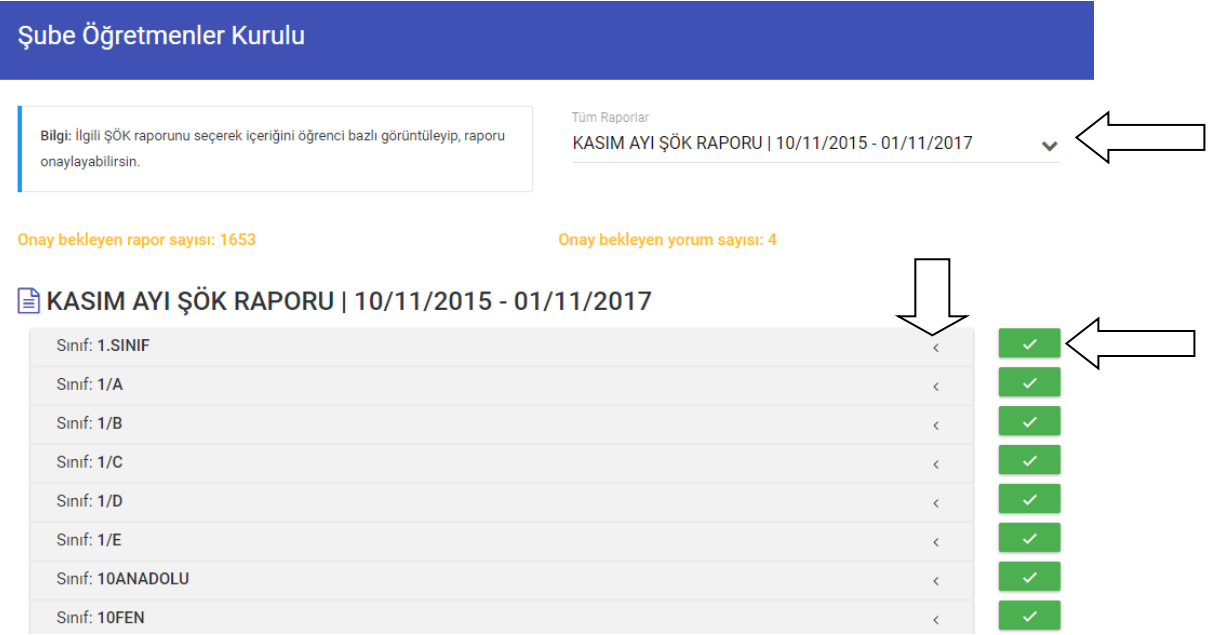

Yorumları daha detaylı incelemek için sınıfların yanında bulunan ok a basarak yorumları görebilirsiniz.Karşınıza o sınıftaki öğrenciler gelecektir.Seçenekler kısmından yazılan yorumları görebilirsiniz.

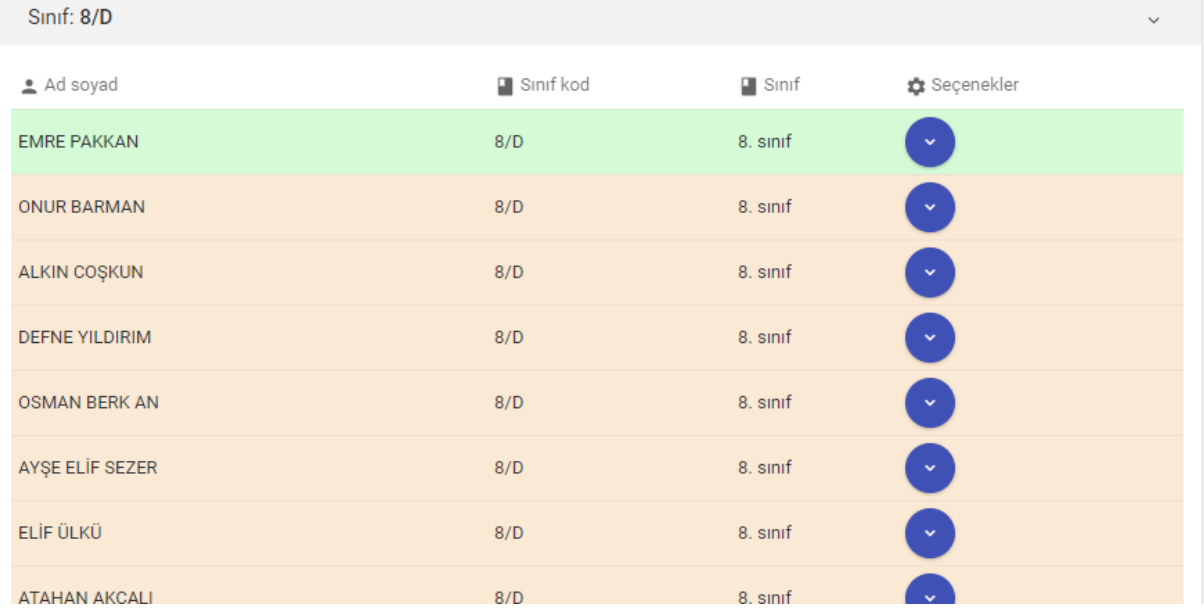

Seçenekler kısmına tıkladıktan sonra öğrenciler hakkında yazılan yorumları görebilirsiniz.Yorumları onaylamak için onayla ve devam et butonuna basmanız gerekmektedir.Bu işlemi tüm öğrenciler için yapmanız gerekmektedir.Yada sınıf listesi kısmından toplu onaylama işlemi de yapabilirsiniz.

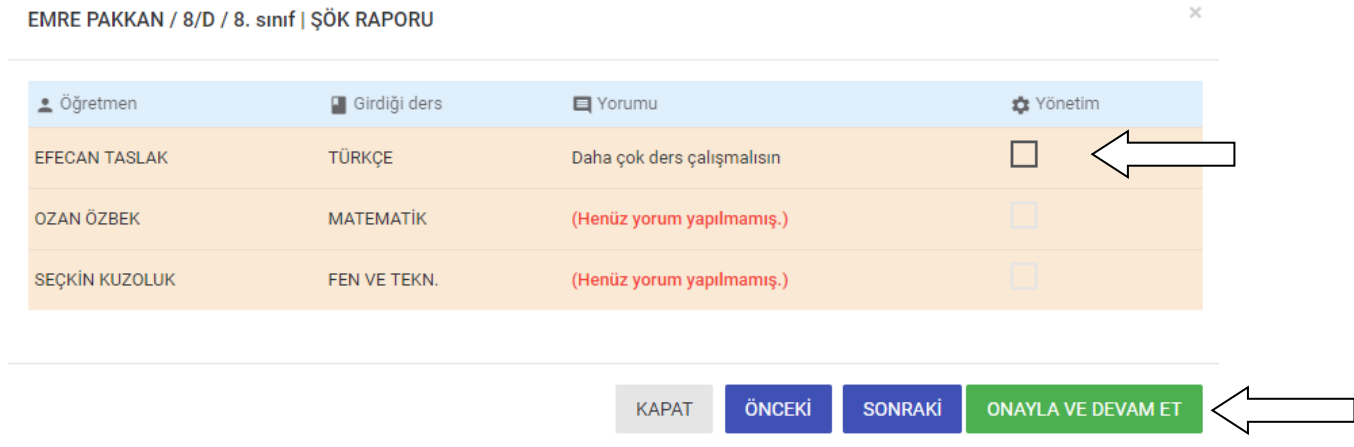

Tüm yorumlar onaylandıktan sonra ŞÖK yorumlarını veliye açmak için Yeni rapor ekle/düzenle kısmına giriş yapıyoruz.Açtığımız şök raporunun işlemler kısmında bulunan YAYINLA butonuna basarak yayınla işlemini gerçekleştirebilirsiniz.aynı zamanda burada şök ile ilgili düzenleme ve şök ü silme işlemlerini de gerçekleştirebilirsiniz.Yayınladığınız ŞÖK raporları yeşil renkte gözükmektedir.

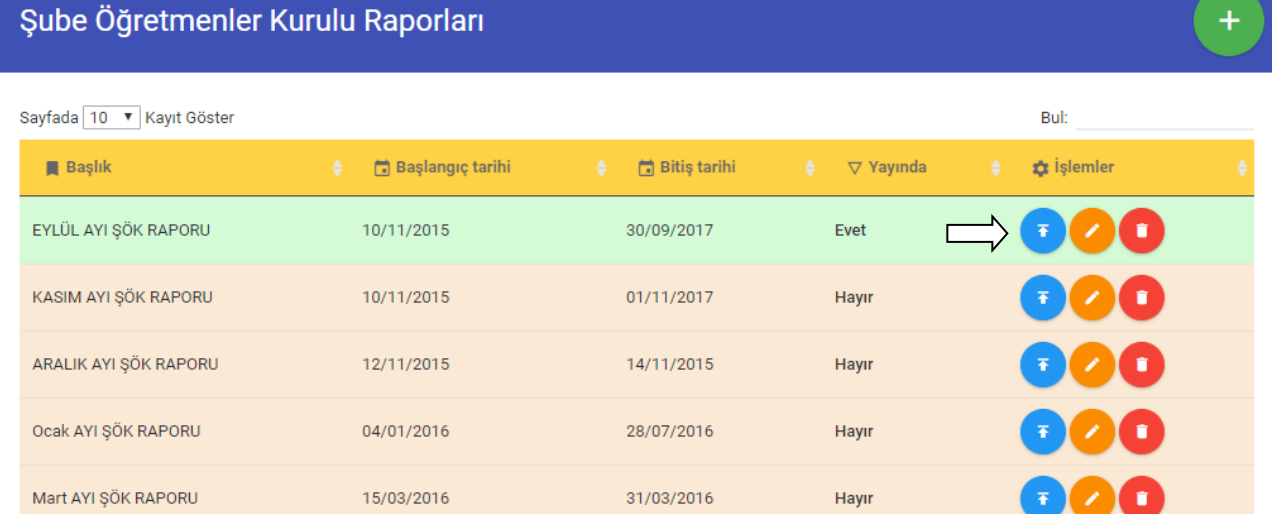

30/09/2017

Evet

AĞUSTOS AYI ŞÖK RAPORU

21/08/2017

**Öğrenci Hakkında Genel Liste** kısmından öğrencilerin şuana kadar girdiği tüm sınavlarını,tüm ödevleri,girmiş olduğu tüm etüt çalışmaları vb. bir çok bilgiliyi tek bir ekran üzerinden görüntüleyebilirsiniz.

⋔ Öğrenci Hakkında Genel Liste

Açılan ekranda istediğiniz bilgileri detaylı yada özet olarak seçimlerini yapabilirsiniz.İsterseniz bazı alanları gösterme seçeneğini seçerek kapatabilirsiniz.Ara kısmından bir öğrenciye ait tüm bilgilere yada sınıf seçimi yaparak tüm sınıftaki öğrencilerin bilgilerine ulaşabilirsiniz.Seçimlerinizi yaptıktan sonra **Listeyi Önizle** butonuna basmanız yeterlidir.

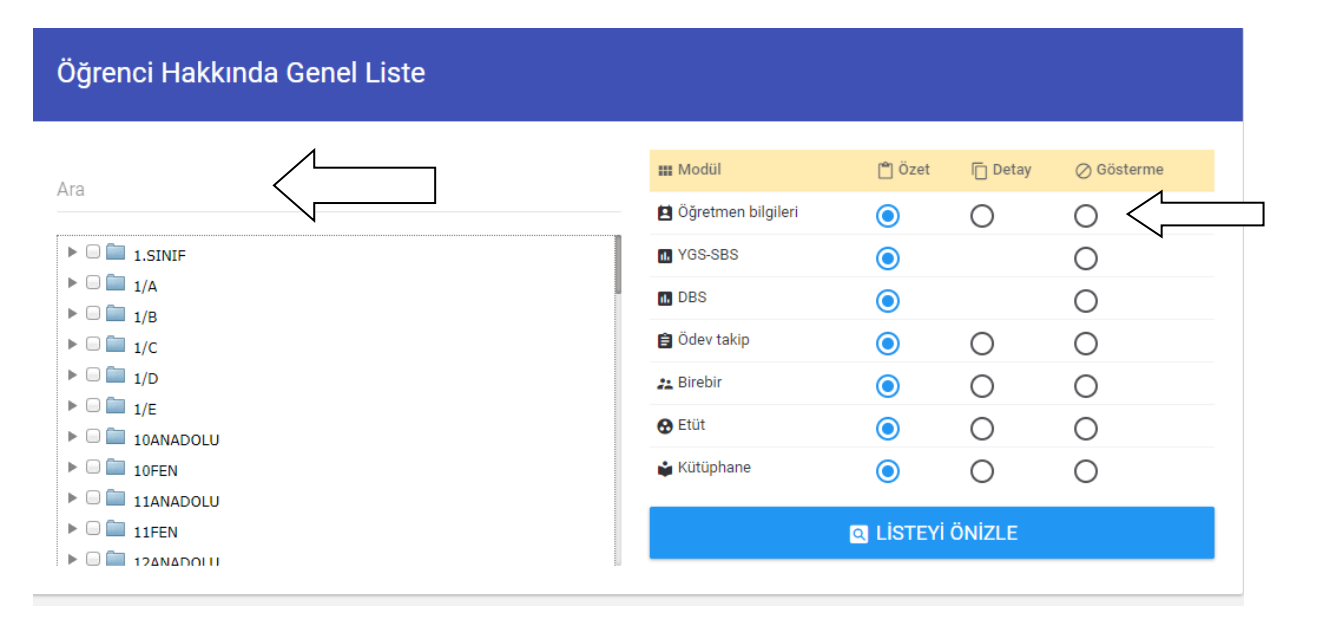

#### Örnek bir ekran çıktısı;

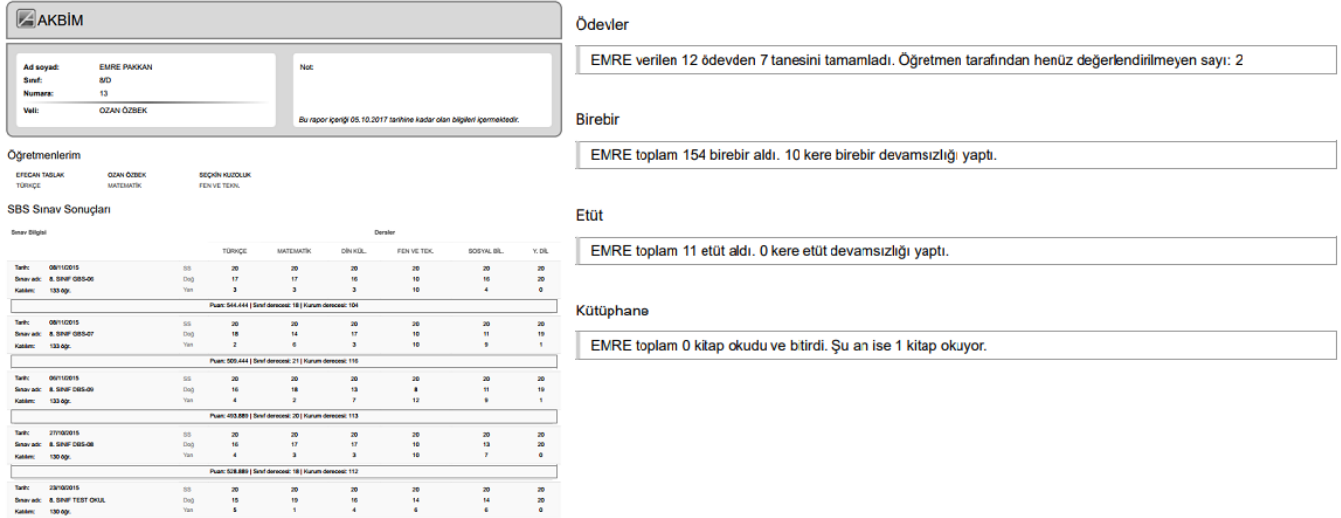

# **Öğretmen / çalışan Tanımları**

Bu kısımdan kurum içindeki bütün öğretmenlerinizi kaydedebilir onların sınıf ders atamalarını gerçekleştirebilirsiniz.

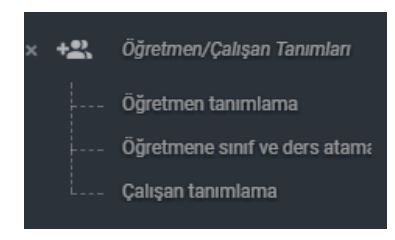

Öğretmen tanımlama kısmından öğretmenlerinizi kaydedebilirsiniz.Açılan ekranda öğretmen eklemek için sağ üstteki + butonuna basınız.

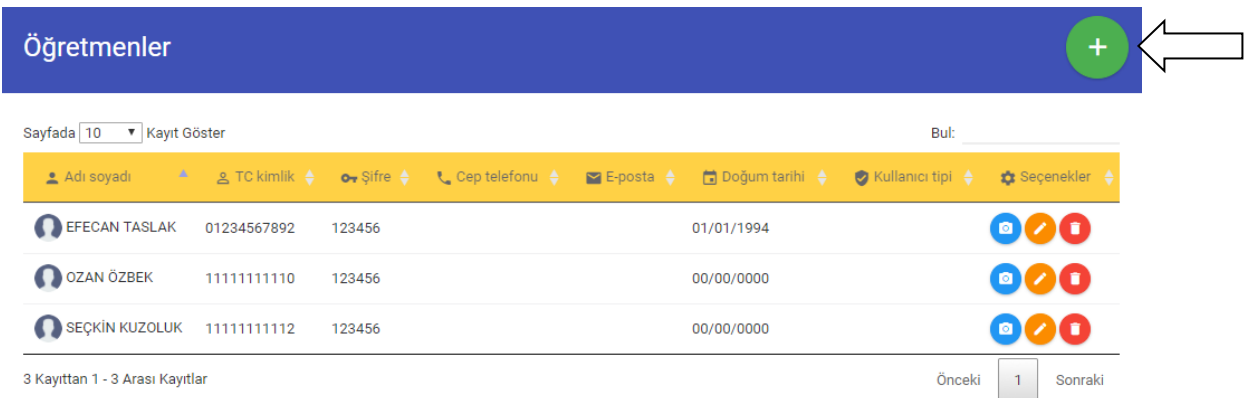

#### Karşınıza gelen öğretmen bilgilerini doldurduktan sonra **KAYDET** butonuna basınız.

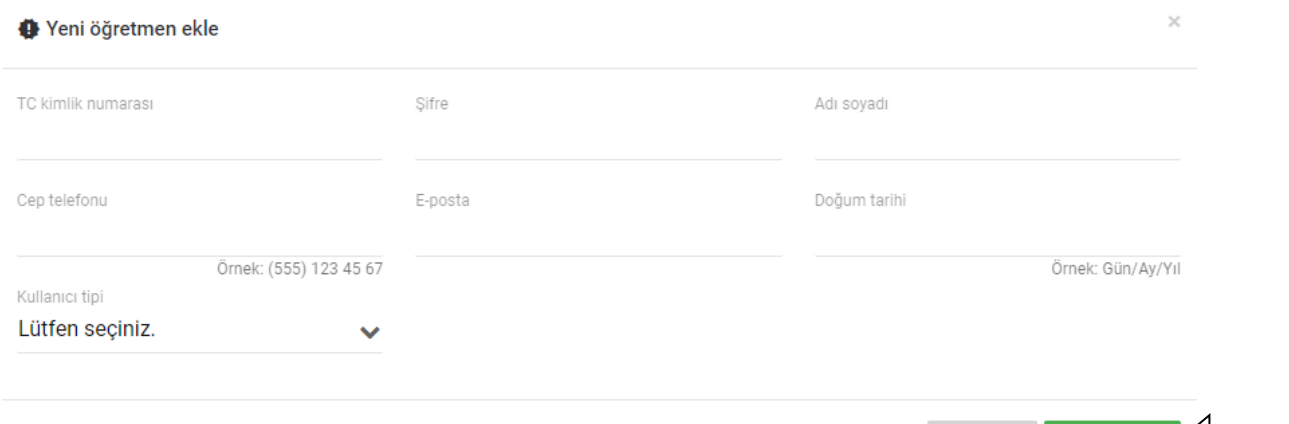

VAZGEÇ

KAYDET

Kaydettiğiniz öğretmenlere fotoğraf yükleyebilir,bilgilerini düzenleyebilir yada silme işlemi gerçekleştirebilirsiniz.

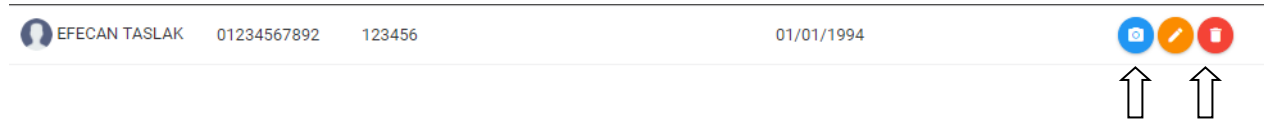

# **Öğretmen Sınıf/Ders atama kısmından**

Öğretmenlerinizin dersine girdiği sınıfların ataması yaptığınız kısımdır.Öğretmenlerin ödev verebilmesi yada onlara birer bir ve etüt tanımlayabilmeniz için bu işlemi gerçekleştirmeniz gerekmektedir.

Açılan ekrandan ilk olarak Öğretmen seçimini yapıyoruz.Dersler ve sınıflar kısmından öğretmenin hangi derse hangi sınıfta giriyorsa seçimleri yapıp **Güncelle** butonuna basıyoruz.

Bu işlemi tüm öğretmenler için gerçekleştirmeniz gerekmektedir.

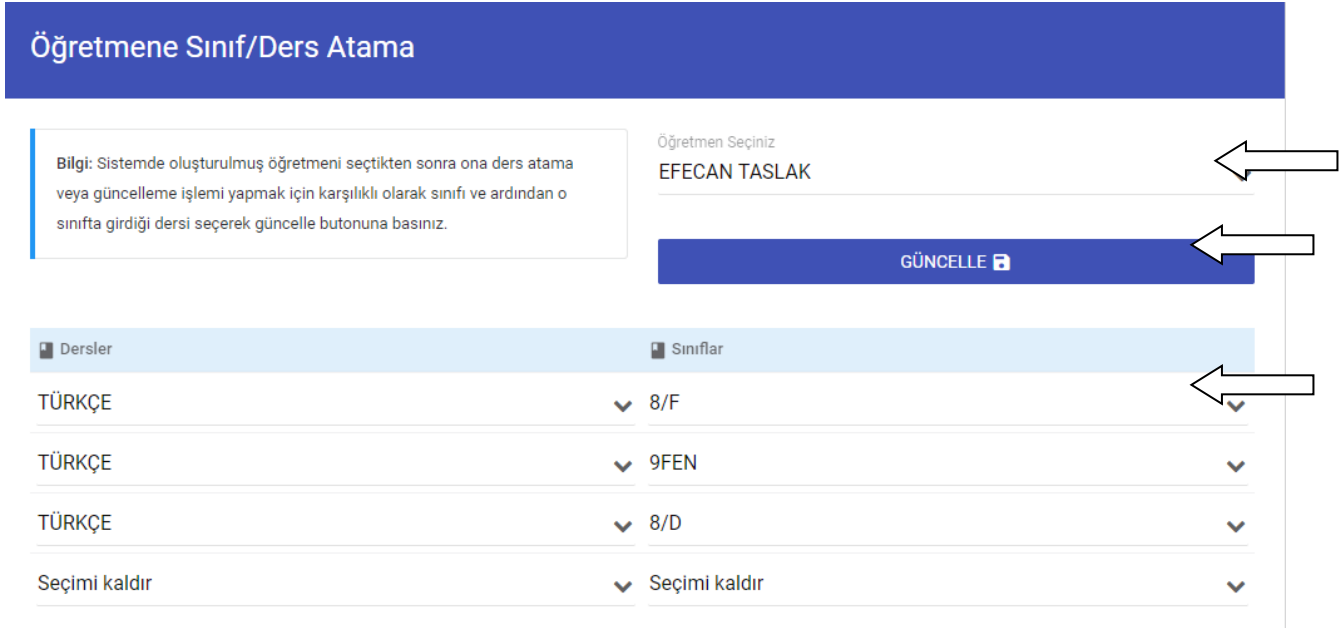

# **KLASİK SINAV MODÜLÜ**

Kurum içinde uyguladığınız yazılı (klasik) sınavları sistem üzerinden giriş yapabileceğiniz kısımdır.

Oluşturduğunuz sınavların notlarını öğretmenleriniz kendi portallarından giriş yapacakladır not dökümleri, analiz ve istatistik raporlarını öğrenci, veli, öğretmen, yöneticiler sistem üzerinden takip edebileceklerdir. **Klasik sınav işlemlerinin tüm istatistiklerine raporlar kısmından ulaşabilirsiniz.(Öğrenci-Veli-Öğretmen-Yönetici)**

**Sistem 2 aşamadan oluşmaktadır. Yöneticinin sınavları oluşturması ve öğretmenin sınavlar ile ilgili not girişi yapması.**

**1) Sistem Yöneticisi Sınav Oluşturma İşlemleri:** Sistem yöneticisi şifresi ile giriş yapıldıktan **Klasik Sınav** modülüne giriş yapıyoruz.

#### dı. **Klasik Sınav**

Açılan ekranda sisteme eklediğimiz sınavları liste halinde görebiliyoruz. Yeni bir sınav oluşturmak için sağ üstte bulunan + butonuna basıyoruz.

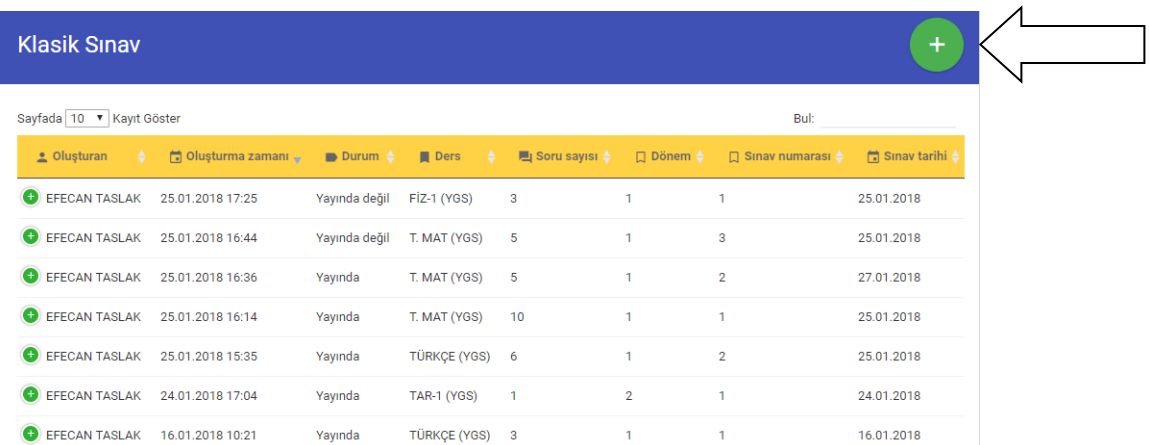

Karşınıza açılan ekranda sınavınız ile ilgili bilgi girişlerinizi yapınız. Dönem bilgisi bulunduğunuz yarı yılı temsil etmektedir. Sınav numarasını da her sınavınız için arttırarak vermeniz gerekmektedir. Girişlerinizi tamamladıktan sonra **Kaydet** butonuna basınız.

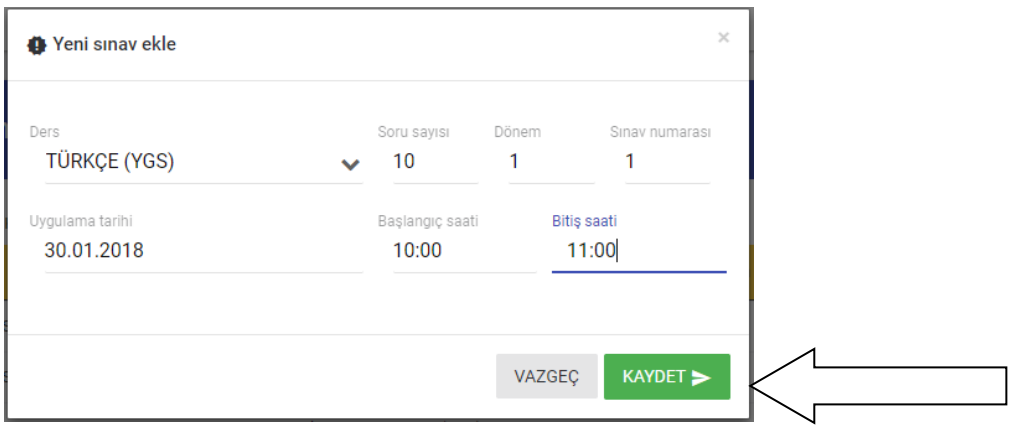

Sınav parametreleriniz oluşturduktan sonra karşınıza Kazanım isimlerinizi, taksonomi ve puan girişlerinizi yapacağınız ekran gelmektedir. Bu ekrandan istediğiniz soruya istediğiniz puanı ve kazanımı yazabilirsiniz. Buradaki tüm girişlerinizi tamamladıktan sonra **Kaydet** butonuna basınız.

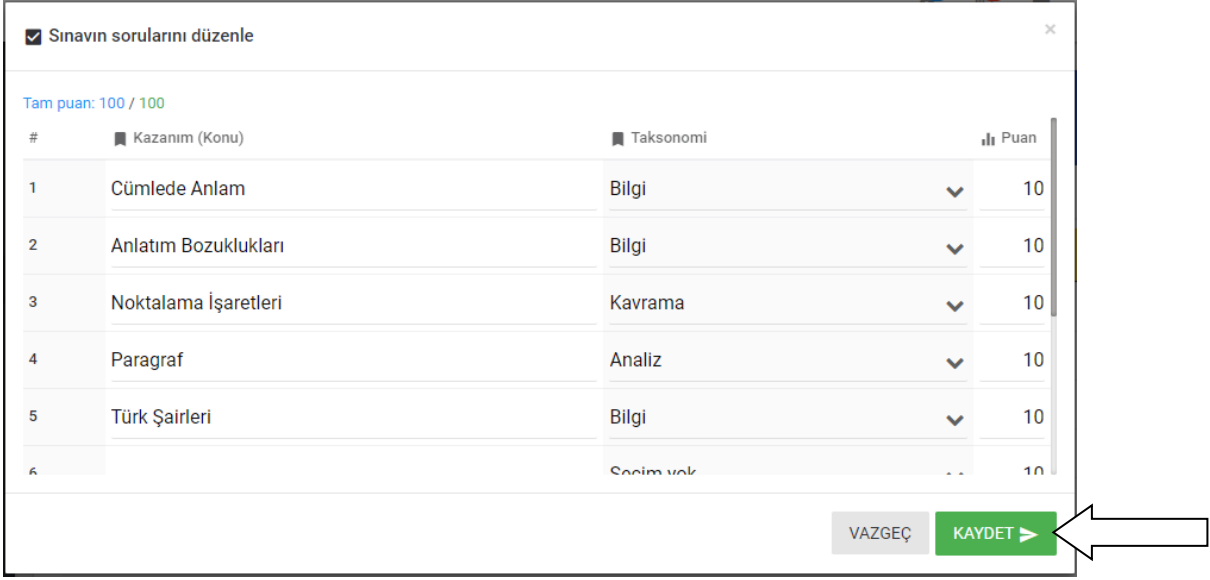

Ardından hangi şubelerde hangi sınıfları tanımlayacağınız ekran gelmektedir. Burada birden fazla şubede birden fazla sınıfa aynı anda sınavınızı tanımlayabilirsiniz. Sınıfların seçtiğiniz ders ile ilgili dersine giren öğretmenleri ekrana gelecektir. İstediğiniz öğretmeni seçebilirsiniz. Seçtiğiniz öğretmen o sınav ile ilgili o sınıfa puanlama girişini yapacaktır. Seçimlerin ardından **Kaydet** butonuna basınız.

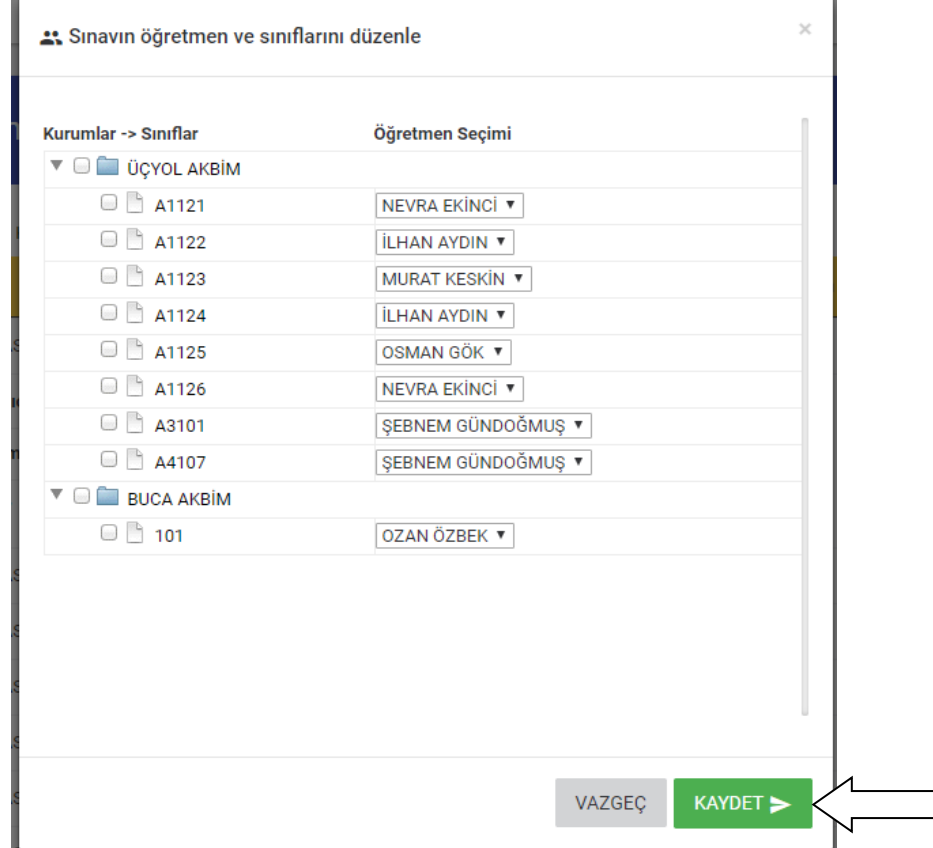

Oluşturduğunuz sınavlarınız ile ilgili düzenleme ve yayınlama işlemlerini Sınav listesi üzerinden yapabilirsiniz.

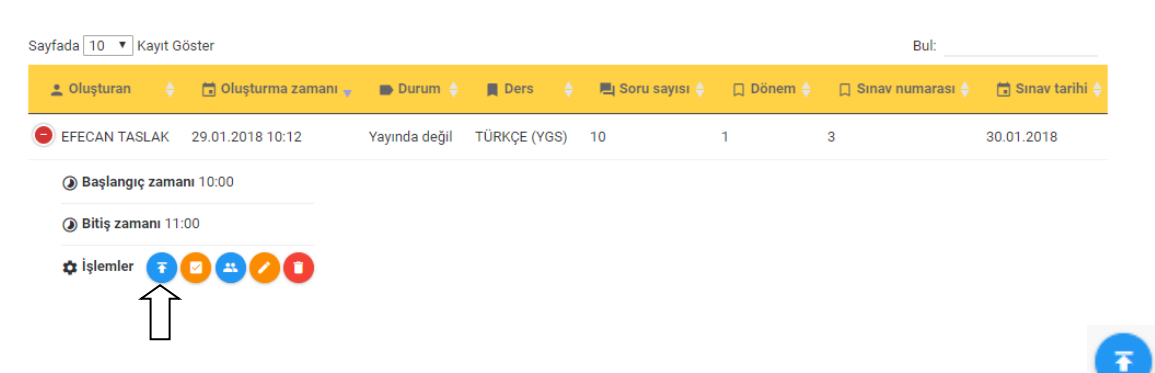

Sınav ile ilgili tüm not girişleri yapıldıktan sonra Sınavı öğrenci ve velinin görebilmesini için (**Yayınla**) butonuna basmanız gerekmektedir. Bu işlemin ardından öğrenci ve veliler o sınav ile ilgili kendi puan, analiz ve istatistik bilgilere ulaşabileceklerdir.

Oluşturulan Klasik sınavlar ile ilgili raporlamalarınıza Raporlar kategorisinde bulunan Klasik sınav raporları kısmından ulaşabilirsiniz.

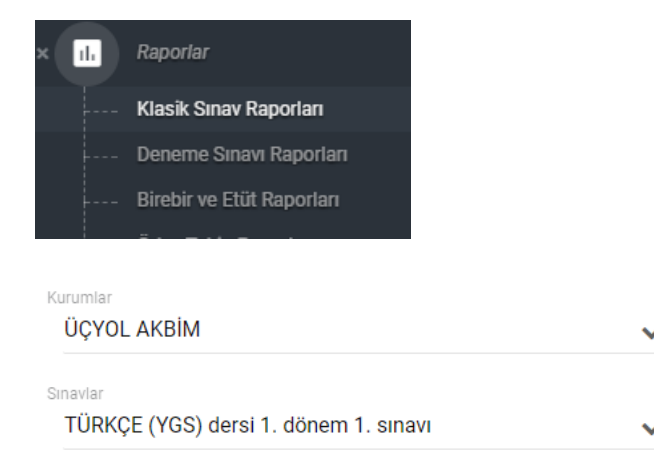

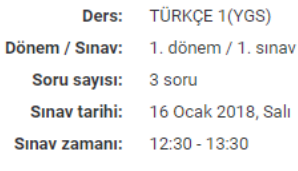

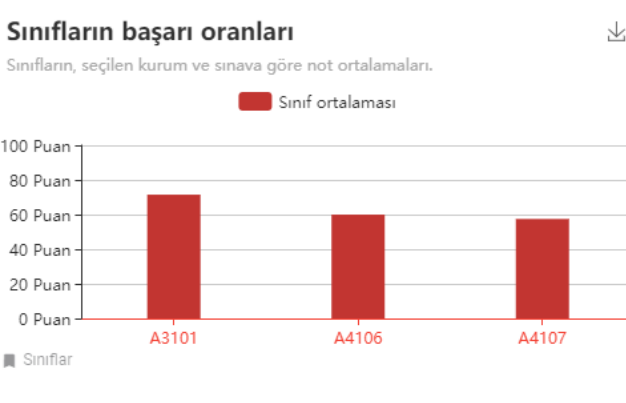

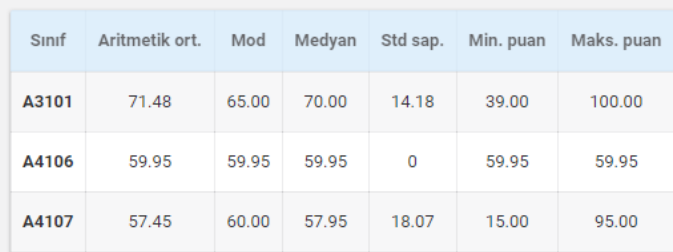

## Soruların sınıf bazlı başarı oranları

Sınıfların, seçilen kurum ve sınava göre soru bazlı not ortalamaları.

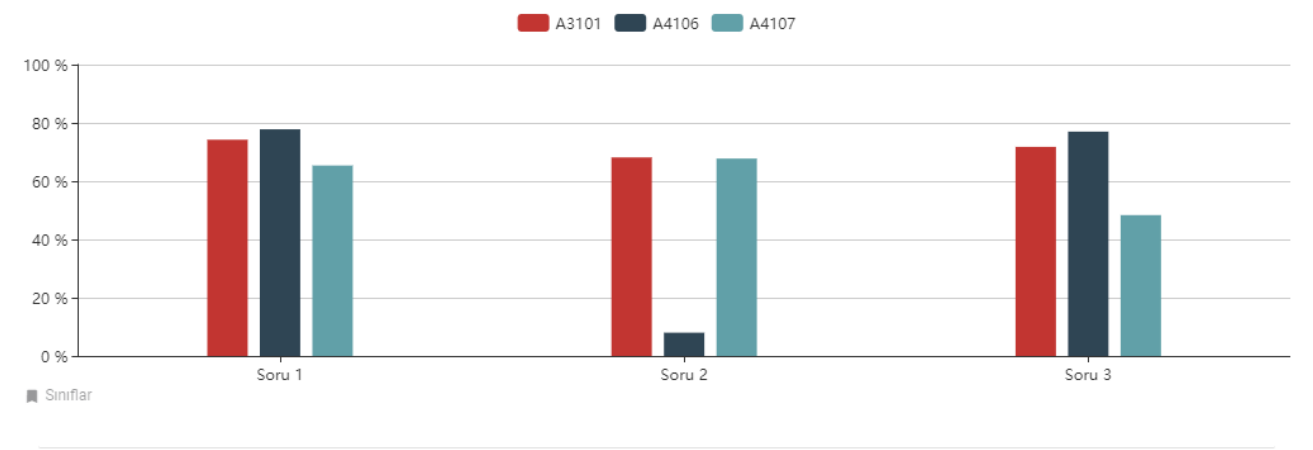

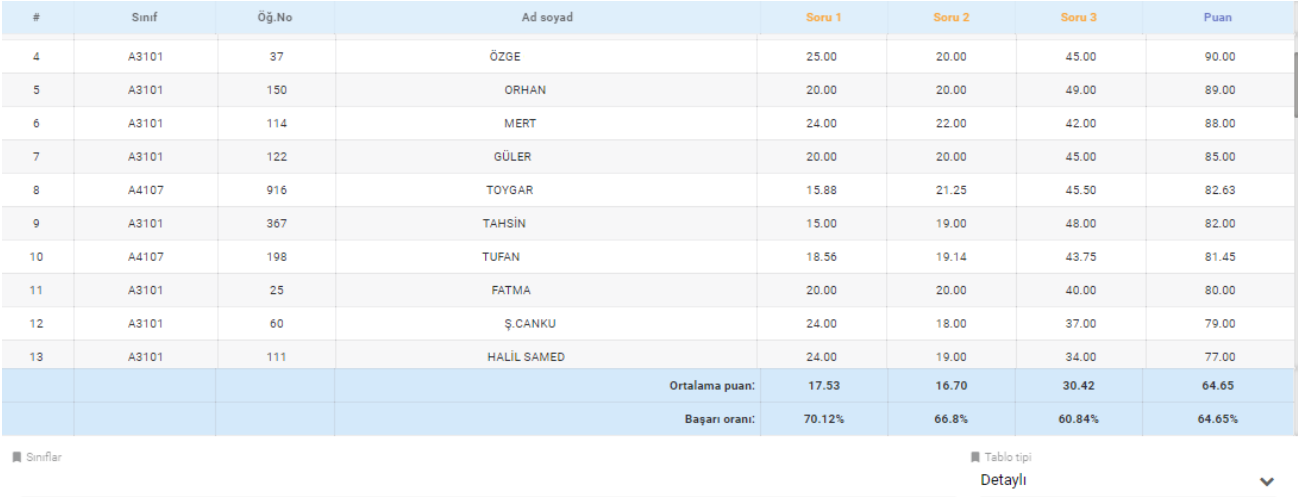

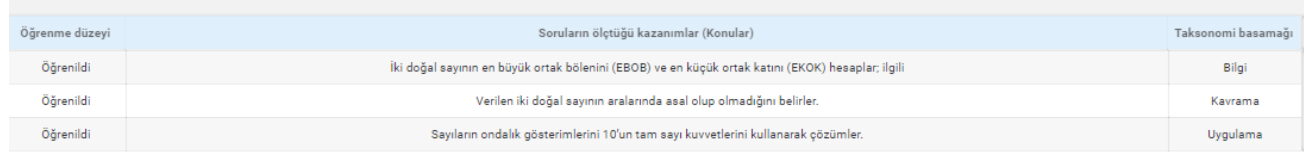

 $\begin{aligned} \blacksquare \text{ Smflar} \end{aligned}$ 

# **DEVAMSIZLIK MODÜLÜ**

Kurum öğrencileriniz günlük devamsızlıklarının girişlerini yapıp rapor ve istatistiklerini alabileceğiniz kısımdır.

Devamsızlık girişlerinizi yapabilmek için ilk olarak ders programınızı girmeniz gerekmektedir.

Sol tarafta bulunan Ders programı ve Devamsızlık kısmına giriş yapınız.

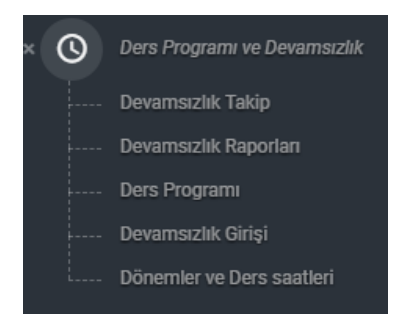

İlk olarak dönem ve ders saatlerinizi oluşturmanız gerekmektedir. Dönemler ve Ders saatleri menüsüne giriş yapınız.

Açılan ekranda sağ üstte buluna + butonuna basınız ve dönem bilgilerinizi giriniz ardından KAYDET butonuna basınız.

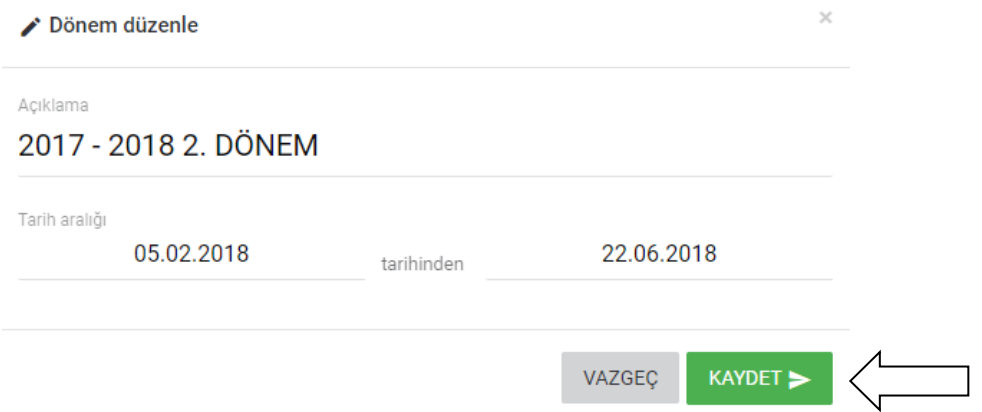

#### Dönem girişlerinizi yaptıktan sonra ana ekranınızda dönemlerinizi görecekseniz.

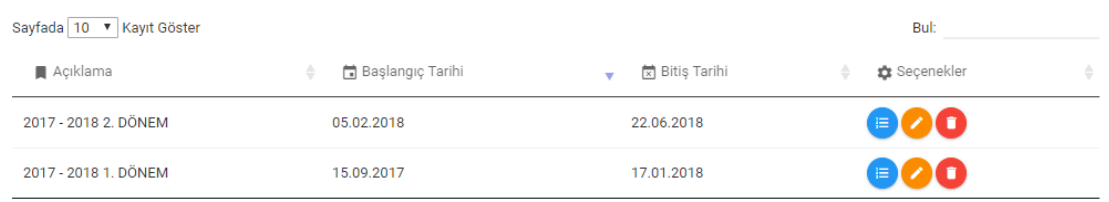

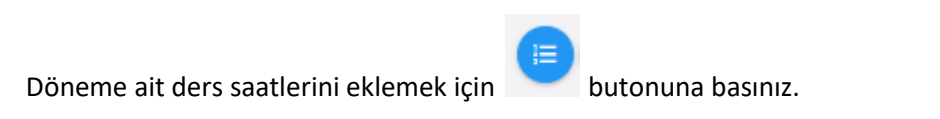

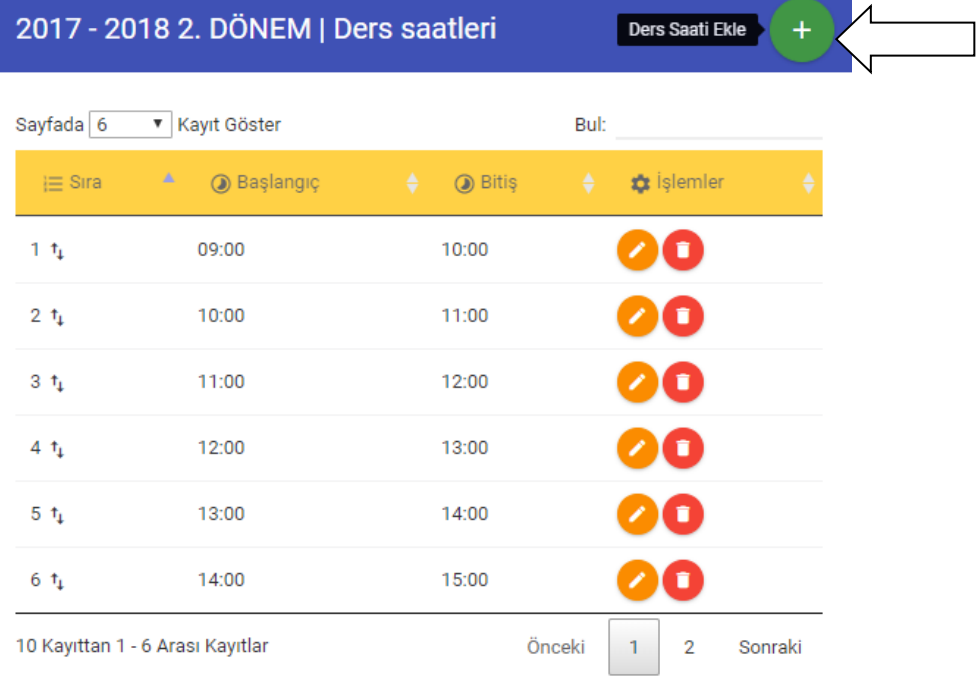

Açılan ekranda sağ üstte buluna + butonuna basarak ders saatlerinizi ekleyiniz.

Ders saatleri girişlerinizde tamamladıktan sonra Ders programınızı girmeniz gerekmektedir.

Soldaki menüdeki Ders programı kısmına tıklayınız.

Açılan ekranda gerekli seçimlerinizi yapınız. Dönem,sınıf seviyesi ve sınıfı seçtikten sonra aşağıda ders programınızın saat ve gün seçiminizi yapınız çizelgeniz otomatik oluşacaktır.

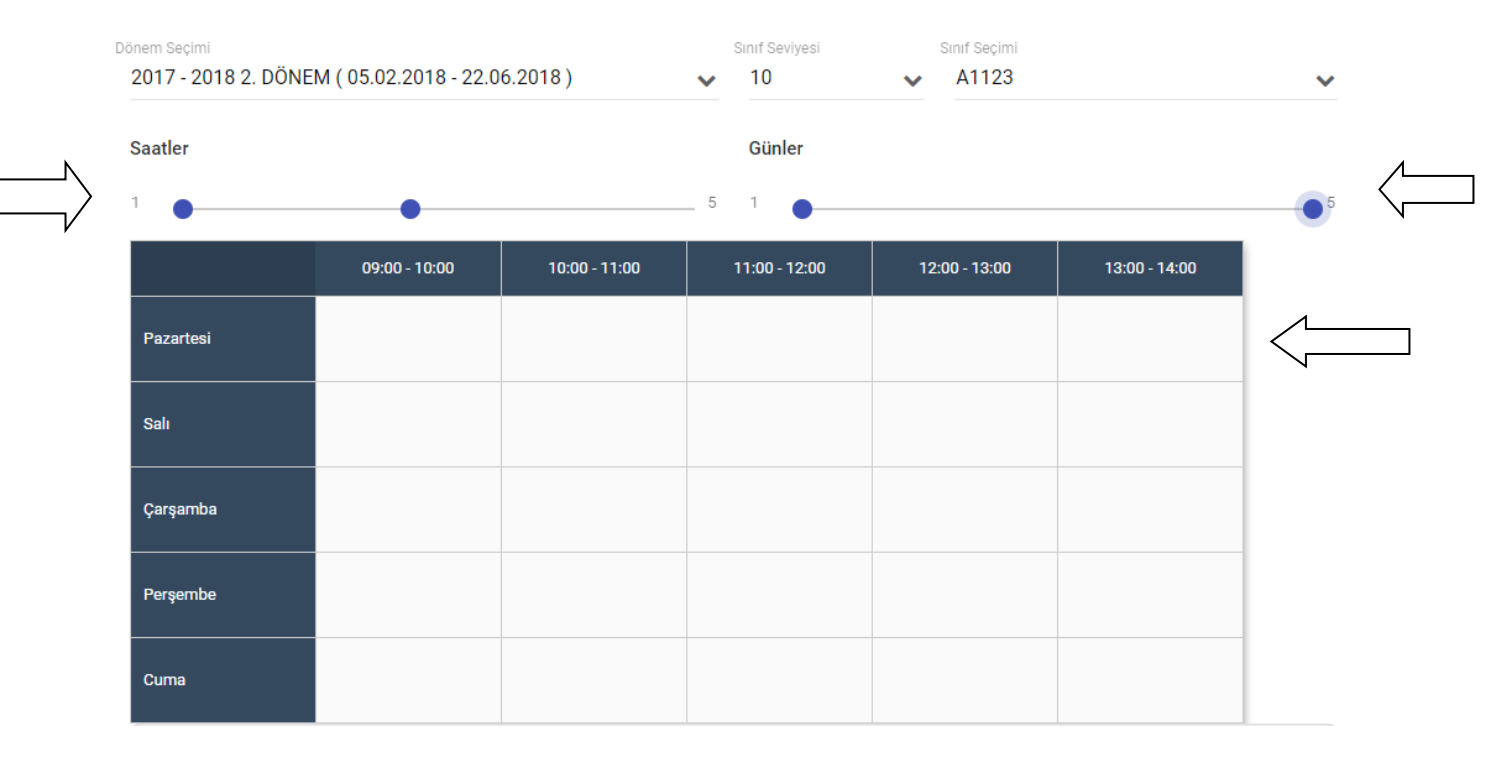

Çizelge üzerindeki gün ve saat kutularının üstüne tıklayarak öğretmeni ve girilen dersi eklemeniz gerekmektedir.

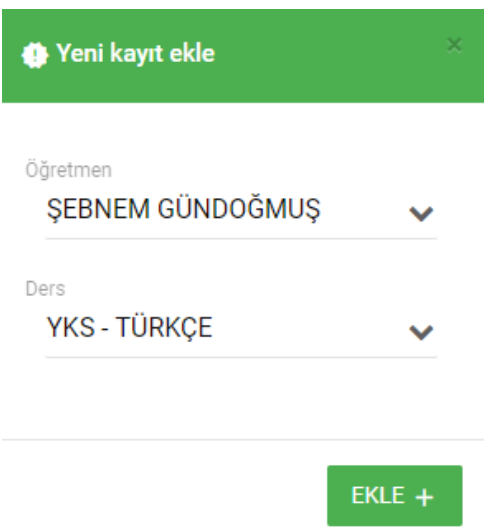

Seçimlerinizi yaptıktan sonra ekle butonuna basınız ve bu işlemi tüm ders saatleri için uygulayınız.

Gerekli seçimleri yaptıktan sonra sınıf ders programı çizelgeniz oluşacaktır.

Bu işlemleri tüm sınıf düzeyleriniz için uygulayarak tüm sınıflarınız ders programını oluşturmanız gerekmektedir.

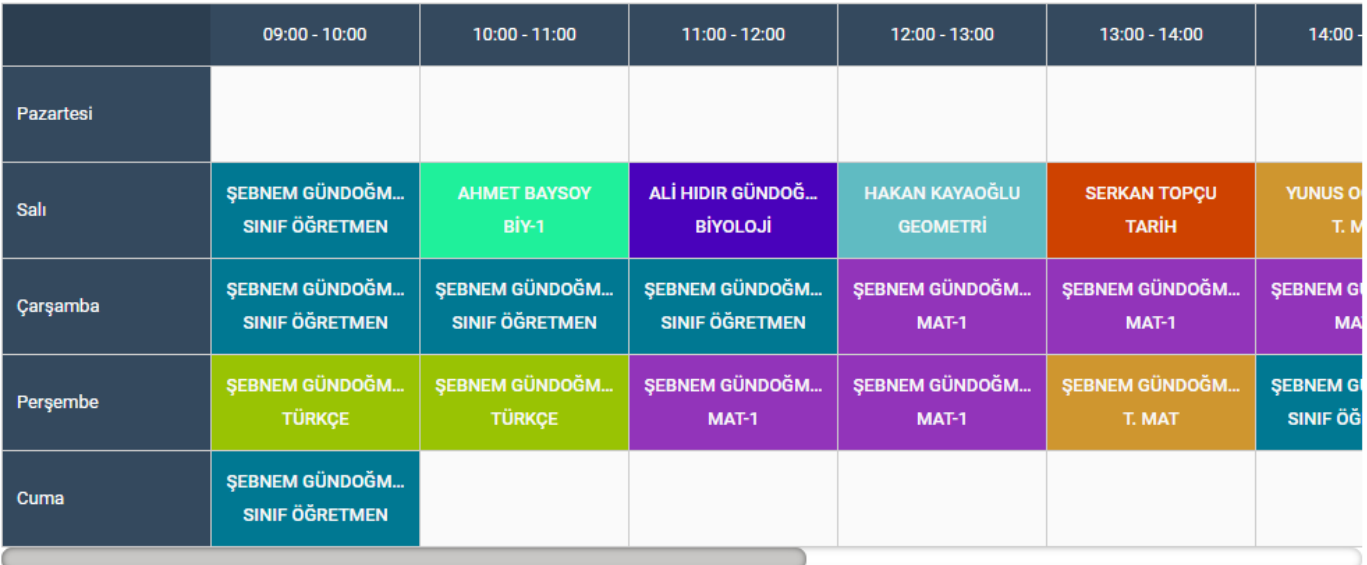

# **Devamsızlık Girişi**

Sistemde 2 tip devamsızlık girişi vardır.

1-Sistem yöneticisi kendi portalından tüm okuldaki sınıflara öğretmenler adına devamsızlık işleyebilir.

2-Öğretmenler kendi portallarından kendi girdikleri sınıflara devamsızlık işleyebilirler

#### **1-Sistem Yöneticisi Devamsızlık İşlemleri;**

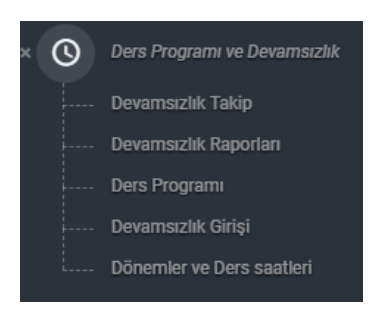

Devamsızlık Takip kısmına giriş yapıyoruz.

Açılan ekranda kurum içinde girilen tüm devamsızlıkların istatistiklerini görebilirsiniz.

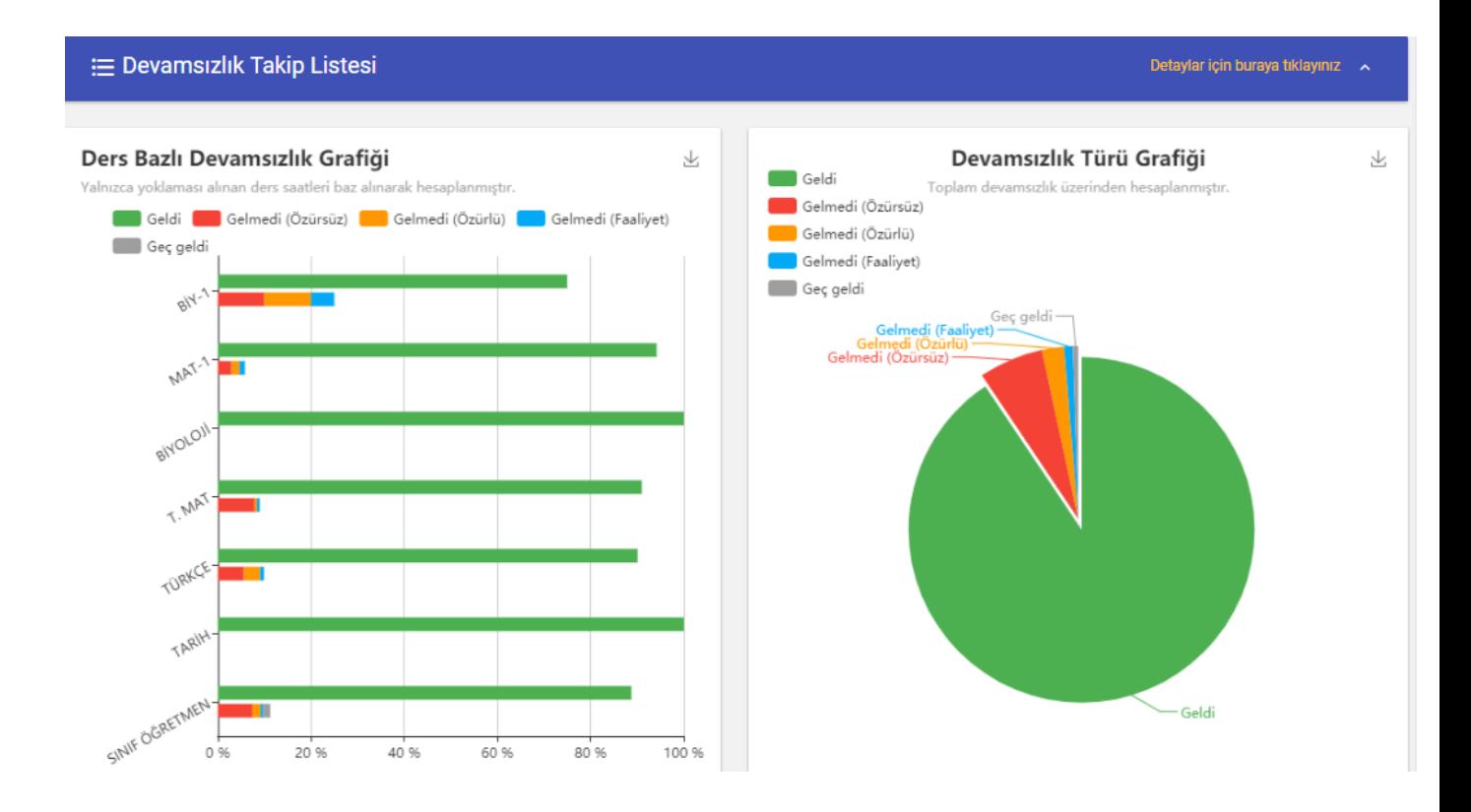

Detaylı devamsızlık girişlerini kontrol etmek veya öğretmenler adına devamsızlık girmek için **Detaylar için buraya tıklayınıza basınız.**

Detaylar için buraya tıklayınız

**E** Devamsızlık Takip Listesi

Açılan ekranda gerekli seçimlerinizi yaptıktan sonra seçtiğiniz öğretmenin seçtiğiniz ders ile ilgili bulunduğunuz aydaki devamsızlıkları listelenecektir.

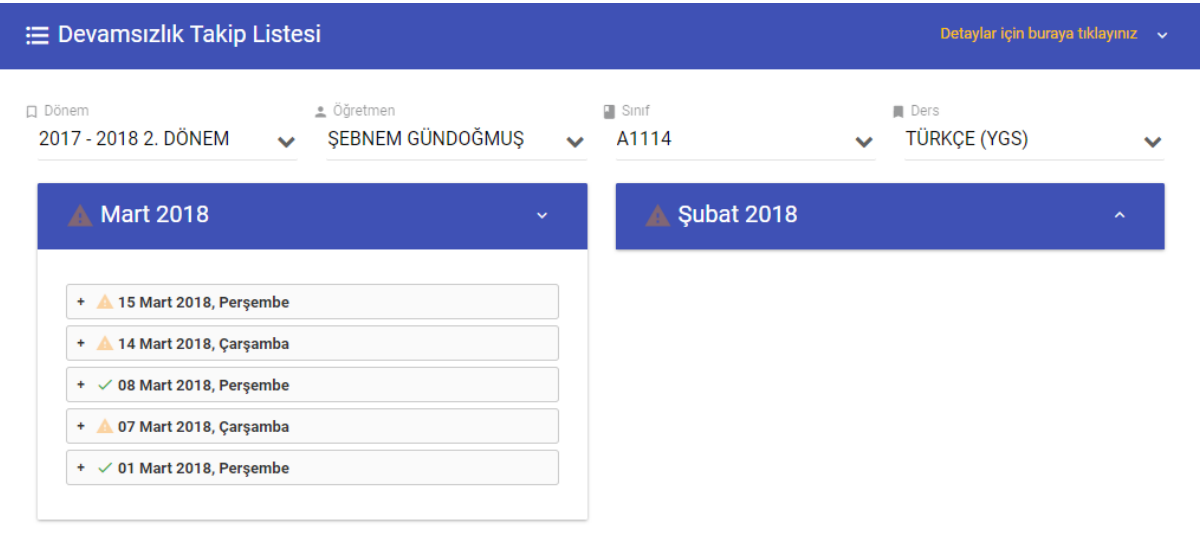

Yoklaması alınmamış günlerin başında ünlem işaretini görebilirsiniz. Ünlem işareti yanında bulunan + butonuna basarak detaylara inebilirsiniz.Karşınıza öğretmenin o günkü sınıflara devamsızlık işleyip işlemediği hakkında bilgi sahibi olabilirsiniz.Öğretmen adına devamsızlık işlem için sınıfın yanında bulunan oka basınız.

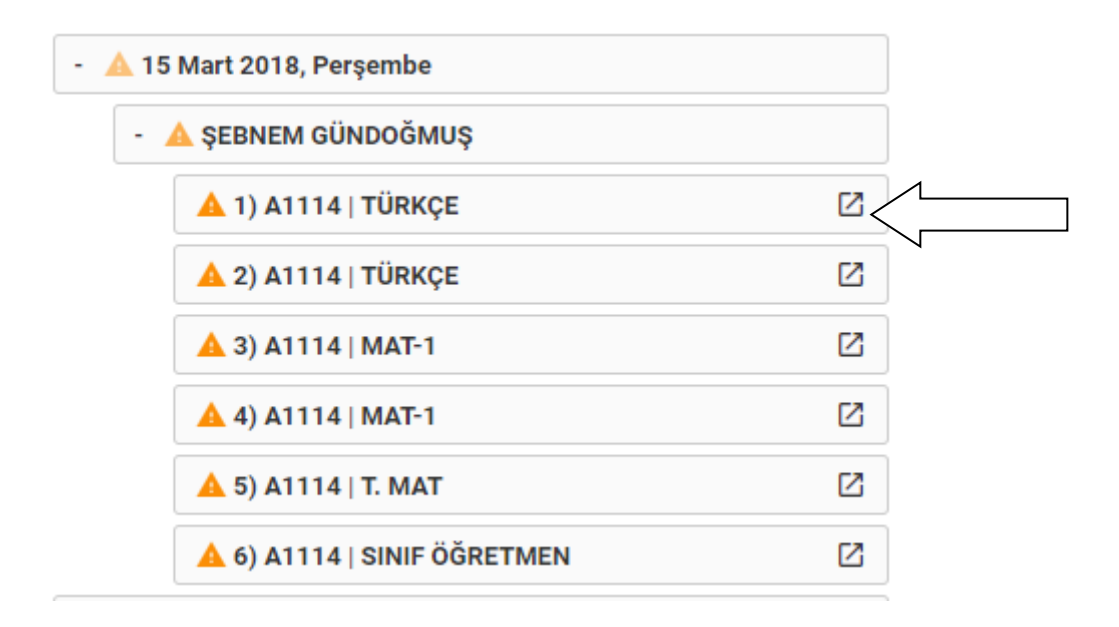

Karşınıza çıkan yoklama giriş ekranında öğrencilerin günlük yoklama durumlarını seçebilirsiniz.

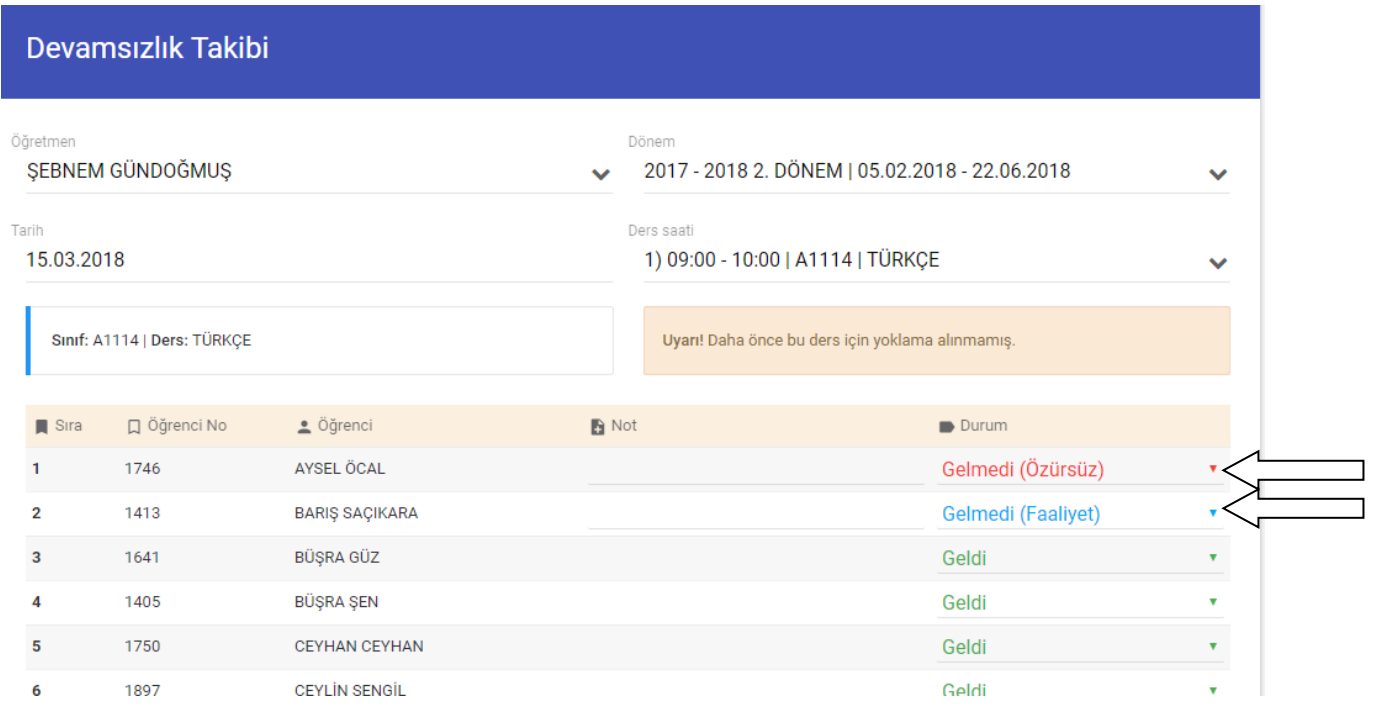

Seçimlerinizi tamamladıktan sonra aşağıda bulunan yoklama tamamla butonuna basınız.

 $\checkmark$  YOKLAMAYI TAMAMLA

Devamsızlık Raporlarınızı devamsızlık menüsü altında bulunan devamsızlık raporları kısmından alabilirsiniz.

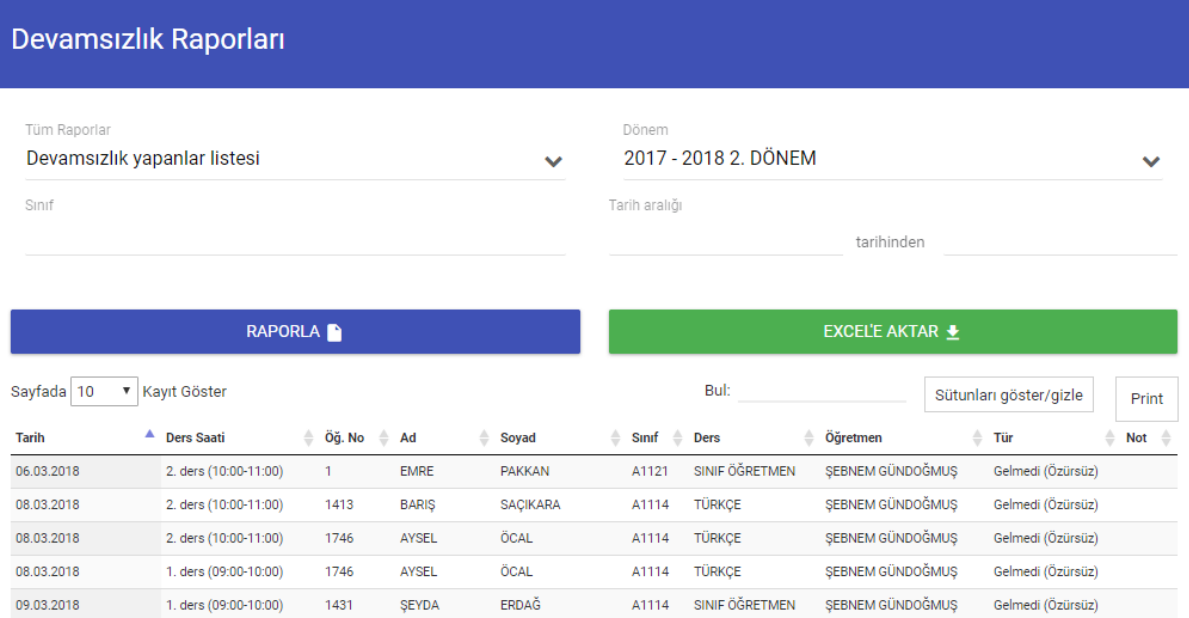

#### **Birebir-Etüt**

Birebir ve etüt sisteminin ayar ve kısıtlamalarının yapıldığı kısımdır.İlk olarak birebir sisteminin ayarlarının yapılması gerekmektedir.

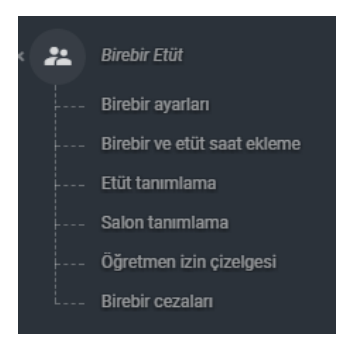

# **Birebir Ayarları** kısmına giriniz.

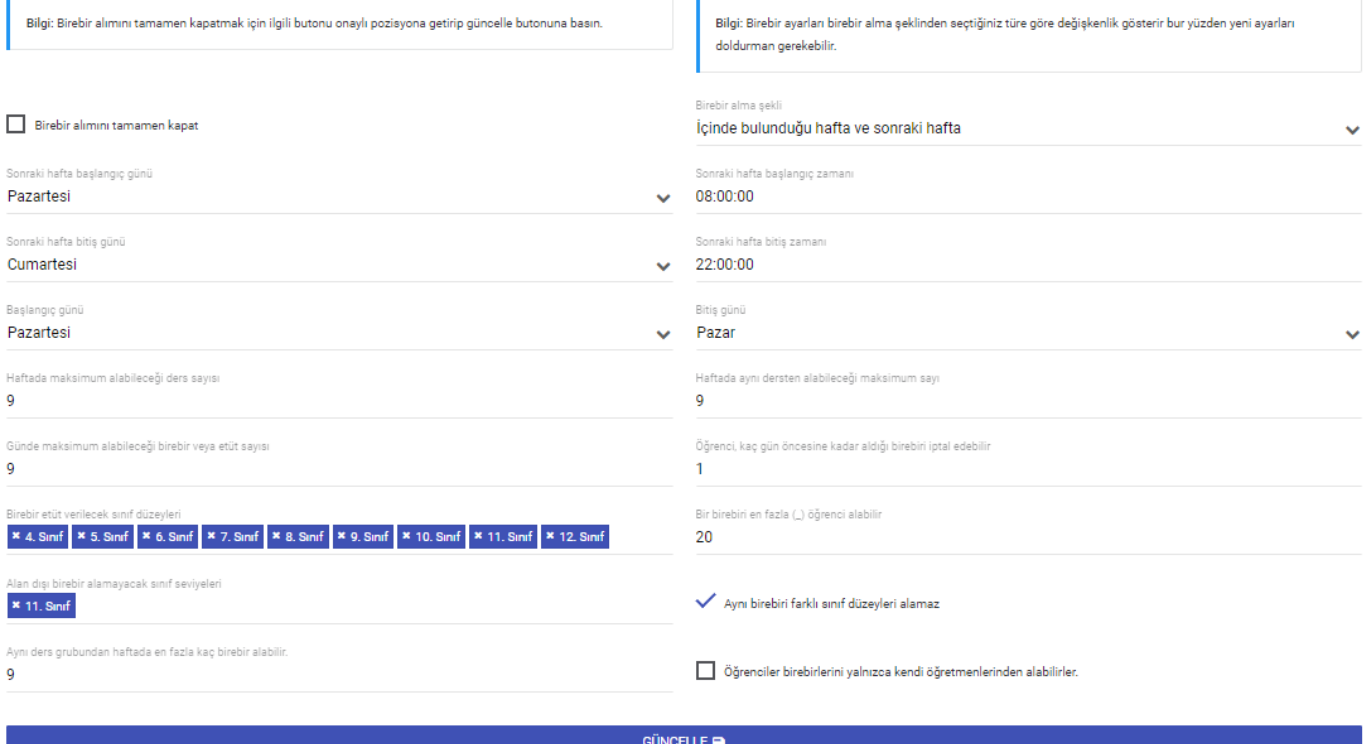

## **Birebir alma şekli bölümü**;

--------------------------------------------------------------

İçinde bulunduğu hafta ve sonraki hafta : öğrenci mevcut hafta ve sonraki hafta içinbirebir alımı yapabilir

Yalnızca içinde bulunduğu hafta : öğrenci sadece mevcut hafta içinde birebir alabilir

Yalnızca sonraki hafta : öğrenci sadece bir sonraki hafta birebir alabilir

------------------------------------------------------------------

# **Başlangıç ve bitiş günü ile hangi günlerde birebir alınacağını**

**belirleyebilirsiniz.Başlangıç gününüz Pazartesi olmalıdır.**

Haftada maksimum alabileceği ders sayısı : Öğrencinin bir haftada toplam alabileceği ders sayısını belirlediğiniz kısımdır.

Günde maksimum alabileceği ders sayısı : Öğrencinin bir günde toplam alabileceği ders sayısını belirlediğiniz kısımdır.

Haftada aynı dersten maksimum alabileceği sayısı : Öğrencinin bir haftada aynı dersten toplam alabileceği ders sayısını belirlediğiniz kısımdır.

Öğrenci birebiri kaç gün önceye kadar iptal edebilir:Öğrencinin kaç gün öncesine kadar birebirini iptal edebileceğinin ayarlanacığı kısımdır.

Birebir ve etüt verilicek sınıf düzeyleri:Hangi sınıf düzeylerinin birebir etüt sistemini kullanacağını belirlediğiniz kısımdır.

Bir birebiri en fazla kaç öğrenci alabilir:Birebiri en fazla kaç öğrencinin alabileceğini belirlediğiniz kısımdır.

Alan dışı birebir alamayacak sınıf seviyeleri:Alan dışı birebir alamayacak sınıf seviyelerinin belirleneceği kısımdır.(Sayısalcılar-Sözelciler-Eşit Ağırlık türüne göre)

Aynı ders grubundan haftada kaç birebir alınabilir:Aynı ders grubundan Örneğin(Fizik-Kimya-Biyoloji) grubundan haftalık kaç saat birebir alınabileceğini belirlediğiniz kısımdır.

Aynı birebiri farklı sınıf düzeyleri alamaz; Bir birebiri 1 den fazla öğrenci alıyorsa bu kısım aktif olacaktır.Bu seçim yapıldığı zaman ilk birebiri alan öğrencinin sınıf düzeyindeki diğer öğrenciler o birebire katılabilir.

Öğrenciler birebirlerini yalnızca kendi öğretmenlerinden alabilir; kısmı işaretlerinse öğrencileriniz sadece kendi dersine giren öğretmenlerinden birebir seçimi yapabilirler.

Tüm ayarlamalar yapıldıktan sonra **GÜNCELLE** butonuna basılır.

# **Birebir etüt / saat ekleme ;**

Bu kısımdan hangi saat periyotlarında birebir verilecekse o saat periyotları yazılıp **GÜNCELLE** butonuna basılır.

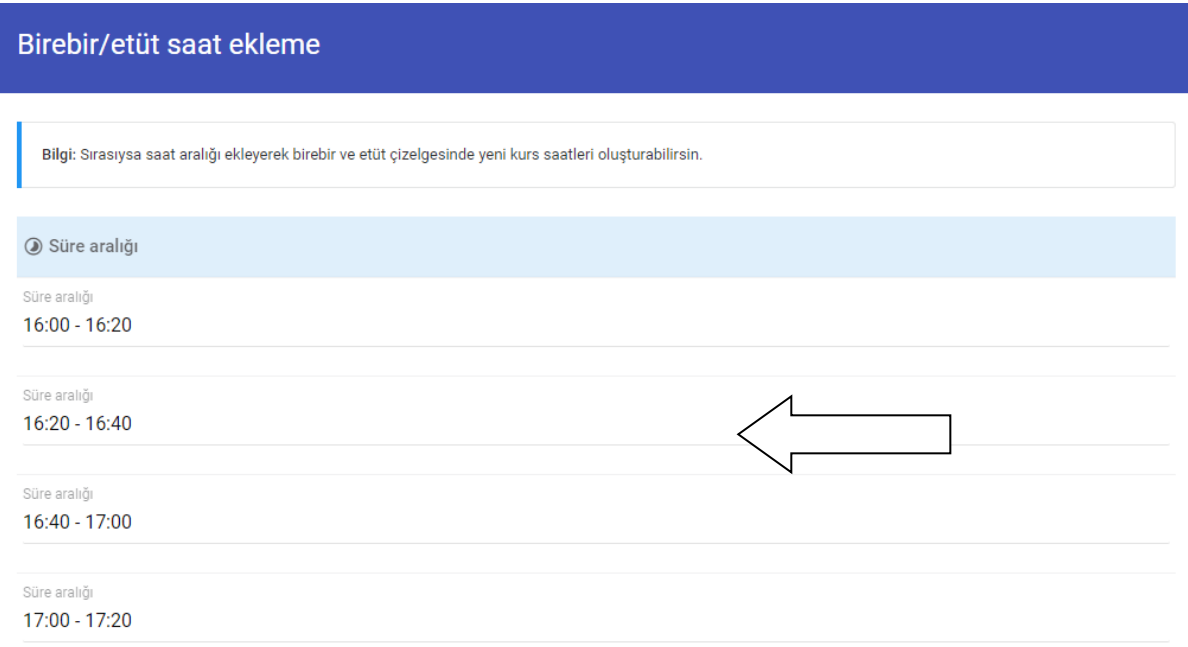

#### **Salon Tanımlama**

Öğrencilerinize etüt verirken salon seçimi yapabilirsiniz.Bu salonları kontenjanlarına göre tanımlayabileceğiniz kısımdır.Açılan ekranda sağ üstte bulunan + butonuna basınız.

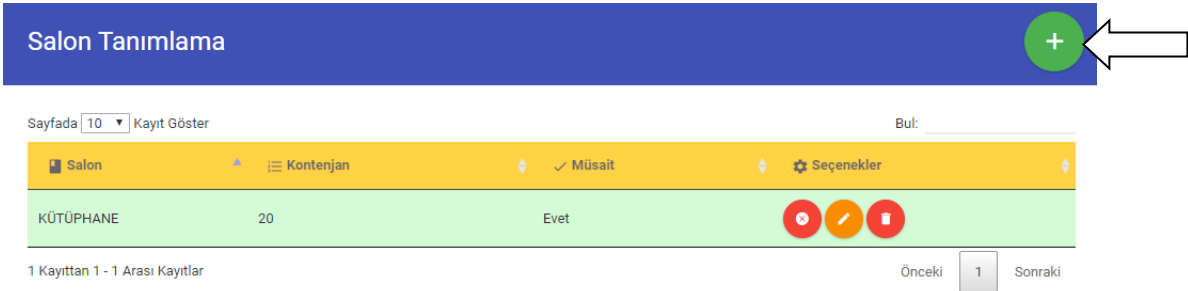

Karşınıza açılan ekranda salon adı ve kapasitesini yazdıktan sonra KAYDET butonuna basınız.

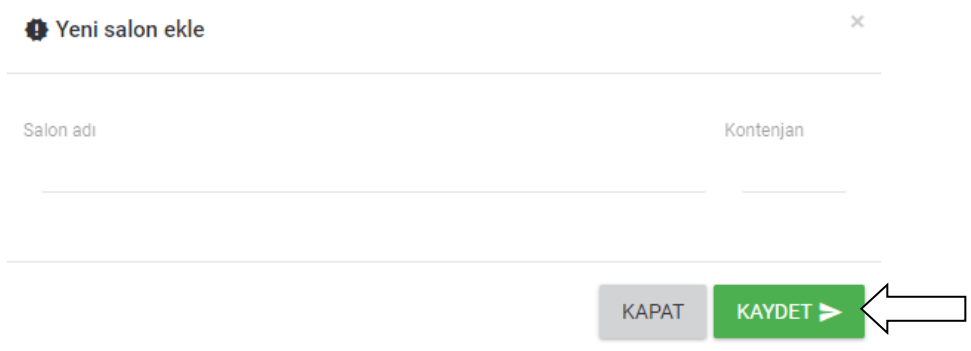

# **Etüt Tanımlama;**

Öğrencilerinize etüt verebileceğiniz kısımdır.Bu kısıma giriş yaptıktan sonra ilk olarak etüt vereceğiniz öğretmeni seçiniz.Öğretmeni seçtikten sonra hangi güne etüt verecekseniz o güne tıklayınız.

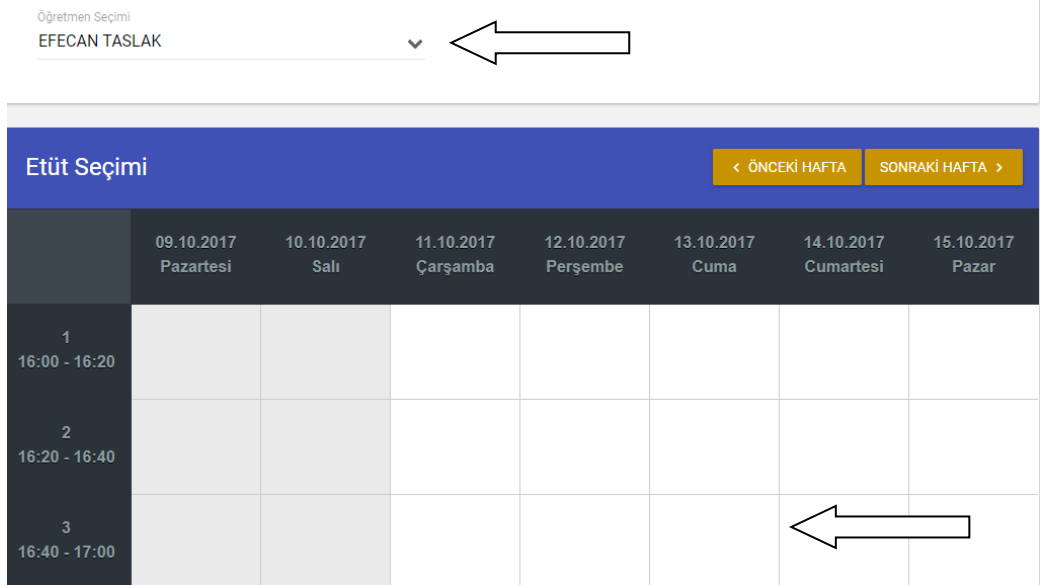

Karşınıza çıkan ekranda öğrenci seçimi yada sınıf isimlerine tıklayarak toplu olarak sınıfın tamamını seçim yapabilirsiniz.İşlem bittikten sonra **KAYDET** butonuna basınız.

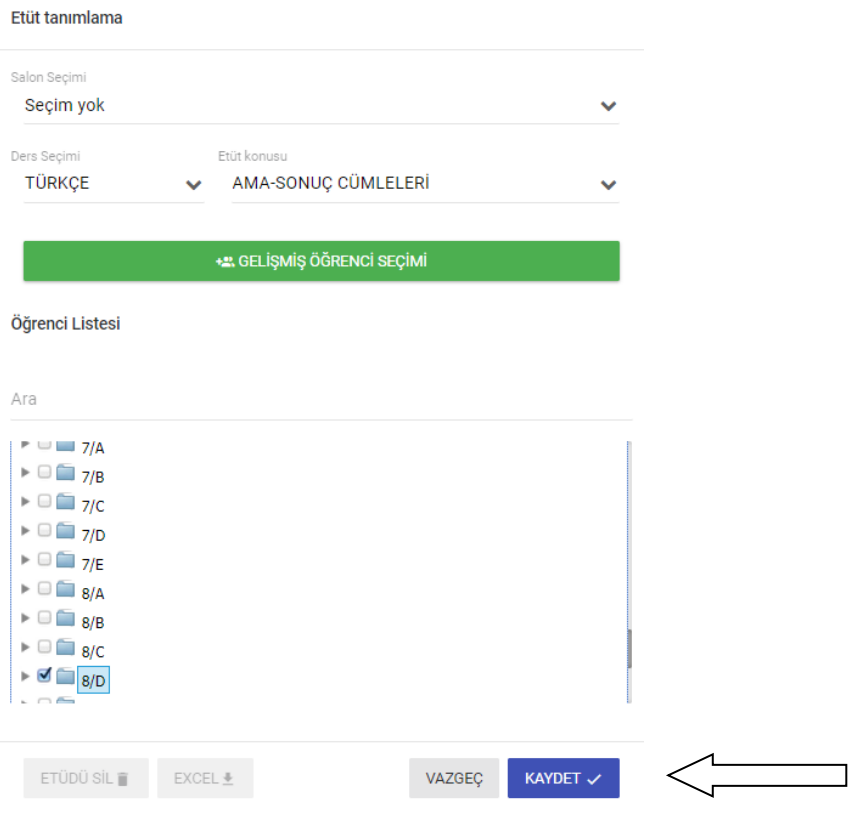

**Gelişmiş öğrenci seçimi** kısmından sınav öğrencilerinizin girdikleri sınavlardaki konu başarı oranlarına göre filtreleme yapıp belli bir başarı oranı altındakilere otomatik etüt tanımlayabilirsiniz.Seçimlerinizi yaptıktan sonra **Listeyi Seç** kısmına tıklayabilirsiniz.

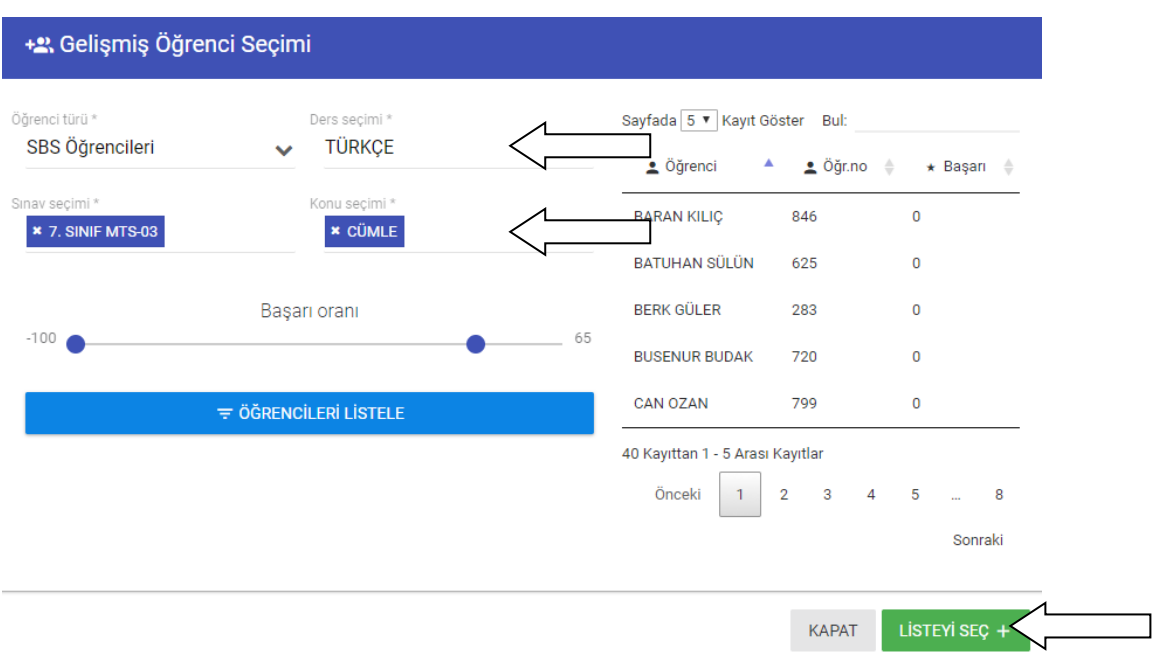

Listeyi seç kısmına tıkladıktan sonra otomatik etüt vereceğiniz öğrencileriniz listeye eklenecektir ardından etüt verme işleminizi tamamlayabilirsiniz.

Açılan bir etüdü silmek için etüdün üstüne tıklayınız sol atta bulunan etüdü sil butonuna basıp etüdünüzü silebilirsiniz.

# **Öğretmen izin çizelgesi;**

Öğretmenlerinizden birebir ve etüt alınmayacak günleri belirlediğiniz kısımdır. Bu kısma giriş yaptıktan sonra ilk olarak öğretmen seçimi yapınız.

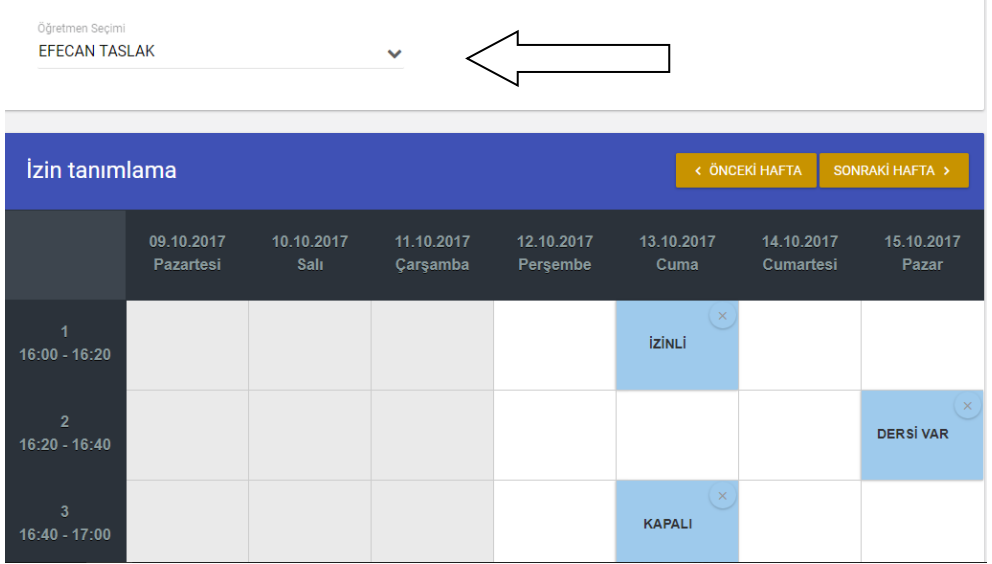

Ardından hangi günlerde hangi saatleri kapatmak istiyorsanız o saatlerin üstüne tıklayınız.

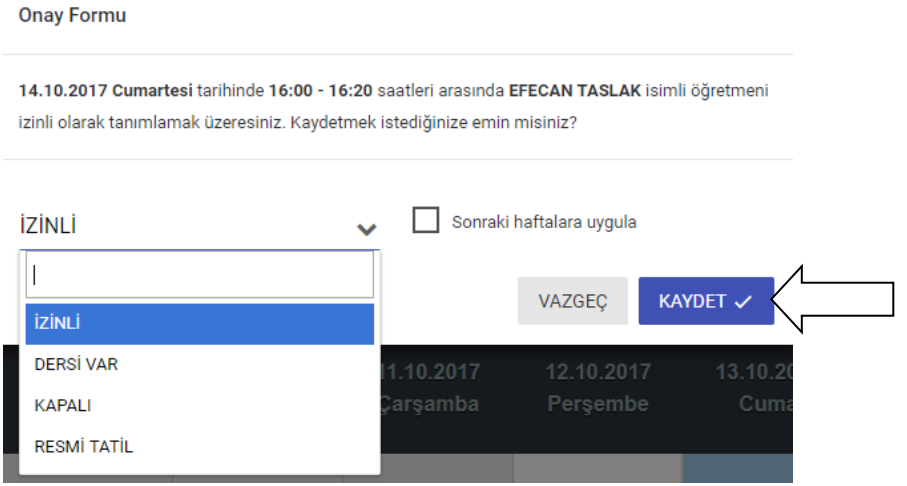

Sadece o günlük kapatma yapmak istiyorsanız kaydet butonuna basınız.Ancak öğretmeninizin örnek olarak salı günü saat 18.00 – 18.45 saatini tüm yıl boyunca kapamak için o saat periyodunu seçtikten sonra sonraki haftalara uygula kısmını seçerek **KAYDET** diyebilirsiniz.

# **Birer Ceza Sistemi;**

Birebir devamsızlığı yapan öğrencilerinizin belirli tarihler arasında birebir alımlarını kapatabileceğiniz kısımdır.İki tarih seçtikten sonra yenile butonuna basınız.Karşınıza seçtiğiniz iki tarih arasında birebir devamsızlığı olan öğrenciler çıkacaktır.

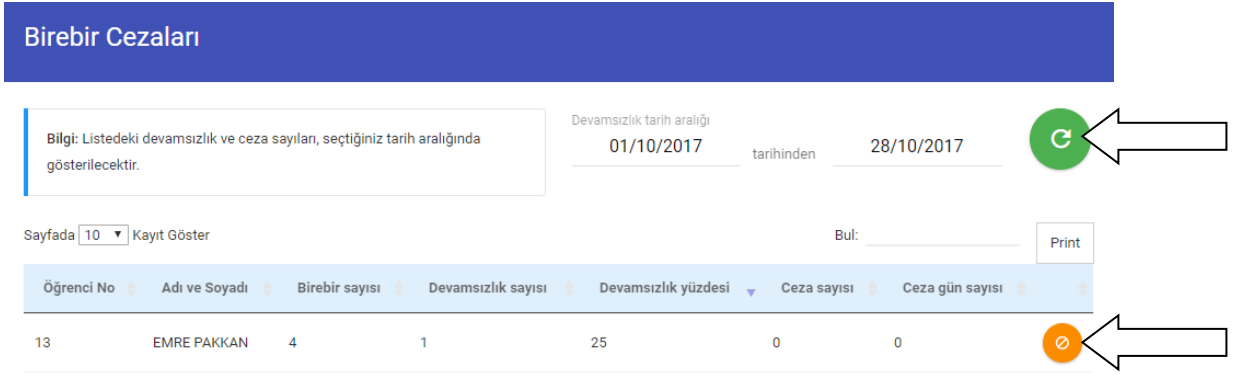

Öğrencinin sağ tarafında bulunan sarı butona basıyoruz.

Açılan ekranda hangi 2 tarih arasında birebir almamasını istiyorsanız 2 tarihi girip ceza ekle diyorsunuz ardından tamama basıyorsunuz.Ve öğrenci o 2 tarih arasında sistemden birebir alamıyor.

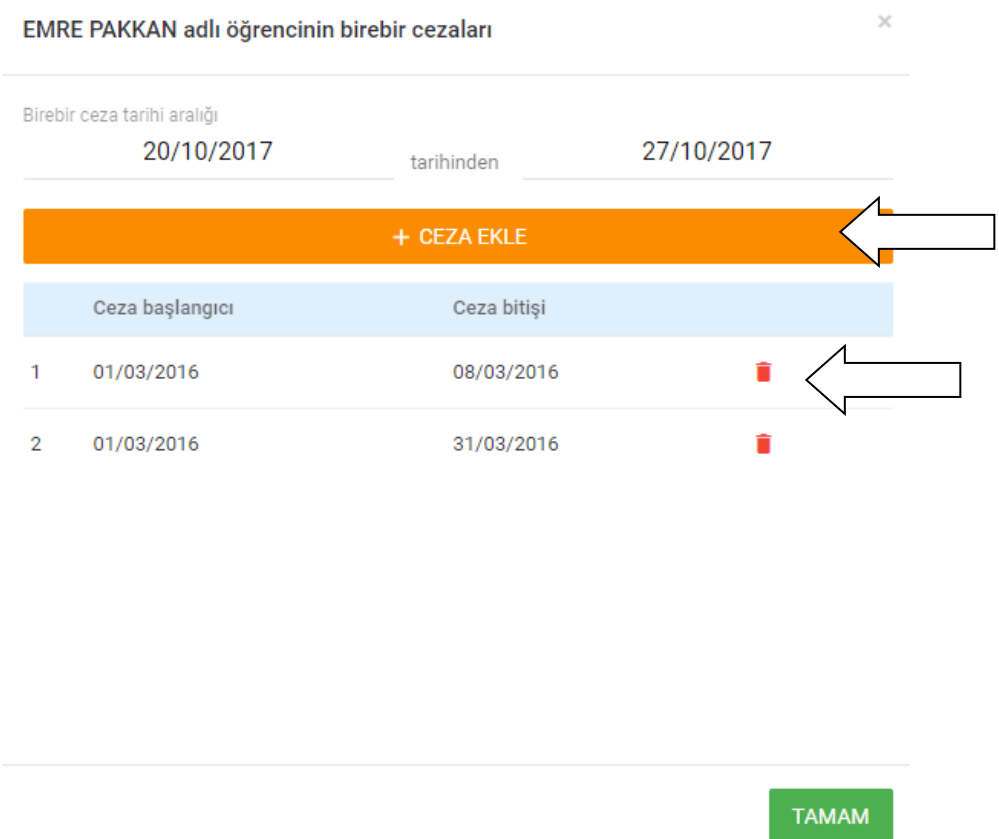

Verdiğimiz cezayı silmek için ceza verme ekranını açtıktan sonra ceza verilen 2 tarih sırasında bulunan çöp kutusuna basarak öğrenciye verdiğiniz cezayı iptal edebilirsiniz.

# **Mobil Anket Sistemi**

Öğrenci, veli ve öğretmenlerinize cep telefonları üzerinden anket uygulayabileceğiniz kısımdır. İlk olarak uygulayacağınız anketi oluşturmanız gerekmektedir. Mobil anket kısmından **Yeni anket ekle / Düzenle** kısmına giriş yapıyoruz.

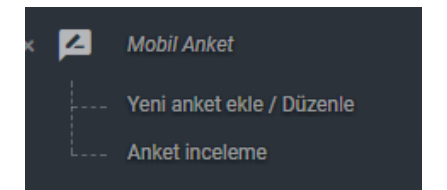

Açılan ekranda ilk olarak sağ üstte bulunan anket cevap seçeneklerinizi eklemeniz gerekmektedir.

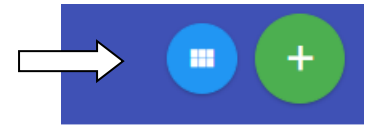

Karşınıza gelen ekranda sağ üstte bulunan + butonuna basınız ve açılan ekranda şablon başlığınızı ve cevaplarını girişlerini yapıp **KAYDET** butonuna basınız

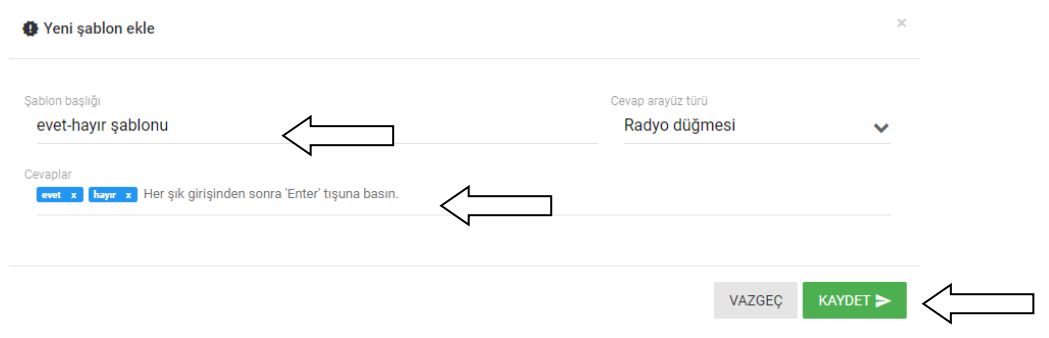

Cevap şablonları eklendikten sonra anket oluşturmak için ana ekrandaki sağ üstteki + butonuna basarak anketinizi oluşturunuz. Açılan ekranda gerekli bilgileri girdikten sonra **KAYDET** butonuna basınız.

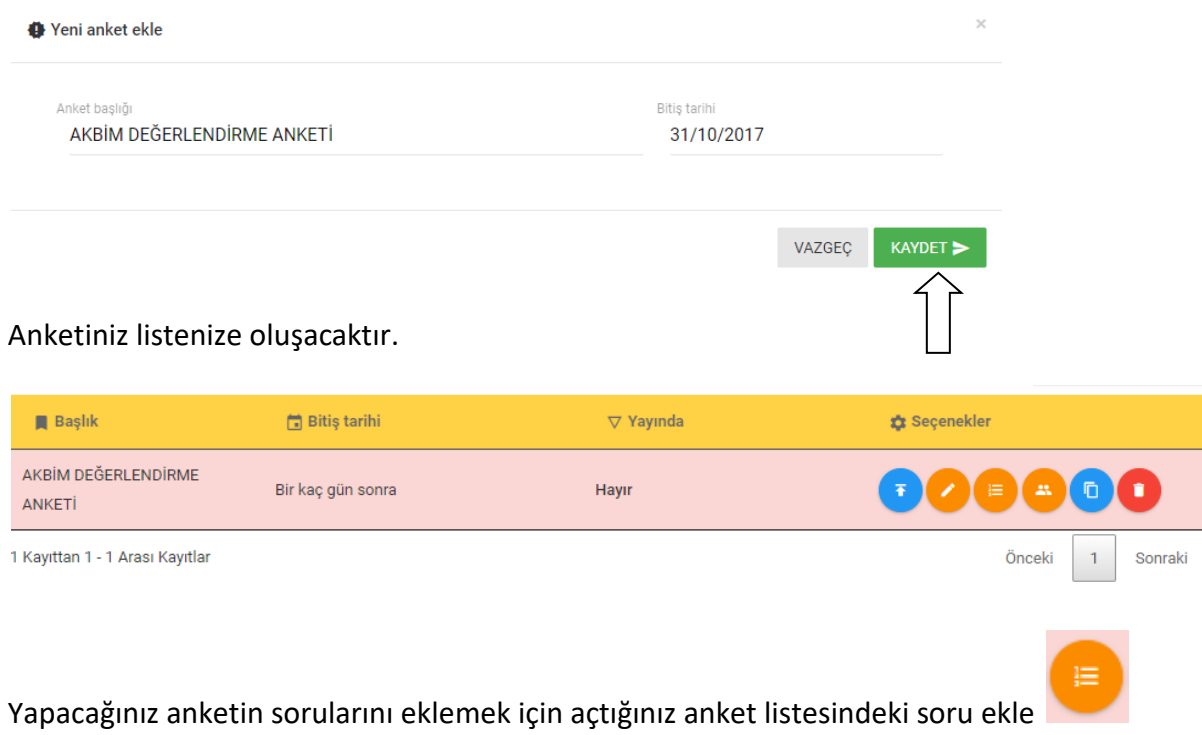

butonuna basınız.

Açılan ekranda soru girişlerinizi ve soruların cevap seçeneğini giriş yapmak için sağ üstte bulunan + butonuna basınız.Cevap şablonunuzu seçip sorunuzu yazdıktan sonra **KAYDET** butonuna basınız.Birden fazla soru eklemek için aynı işlemleri tekrarlayınız.

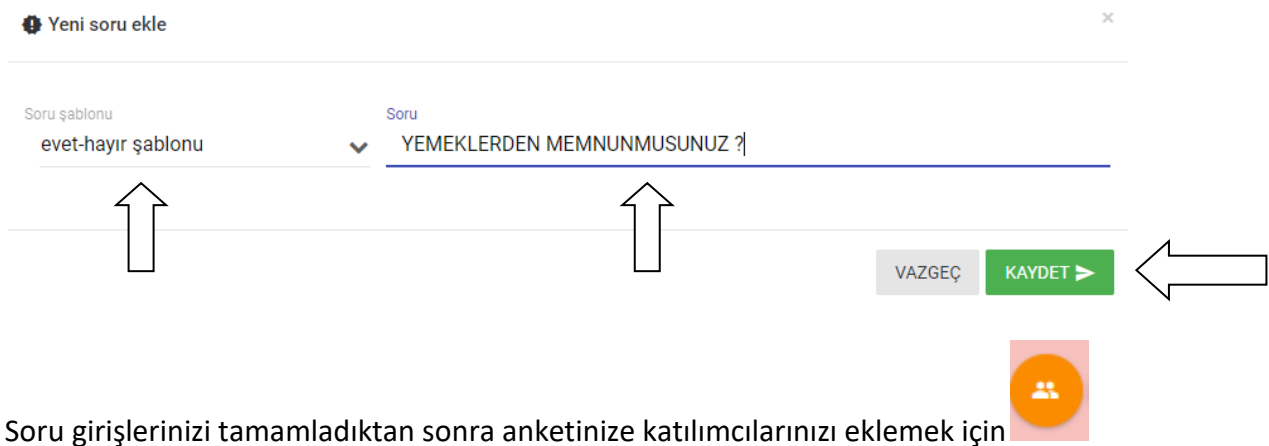

butonuna basınız.

Açılan ekranda anketi hangi kullanıcı tipine uygulayacaksanız.(öğrenci,veli,öğretmen) seçiminizi yaptıktan sonra seçimlerinizi yapabilirsiniz.Bir sınıfın tamamını eklemek için sınıf isminin üstüne tıklamanız yeterlidir.Seçimlerinizi yaptıktan sonra **KAYDET** butonuna basınız.

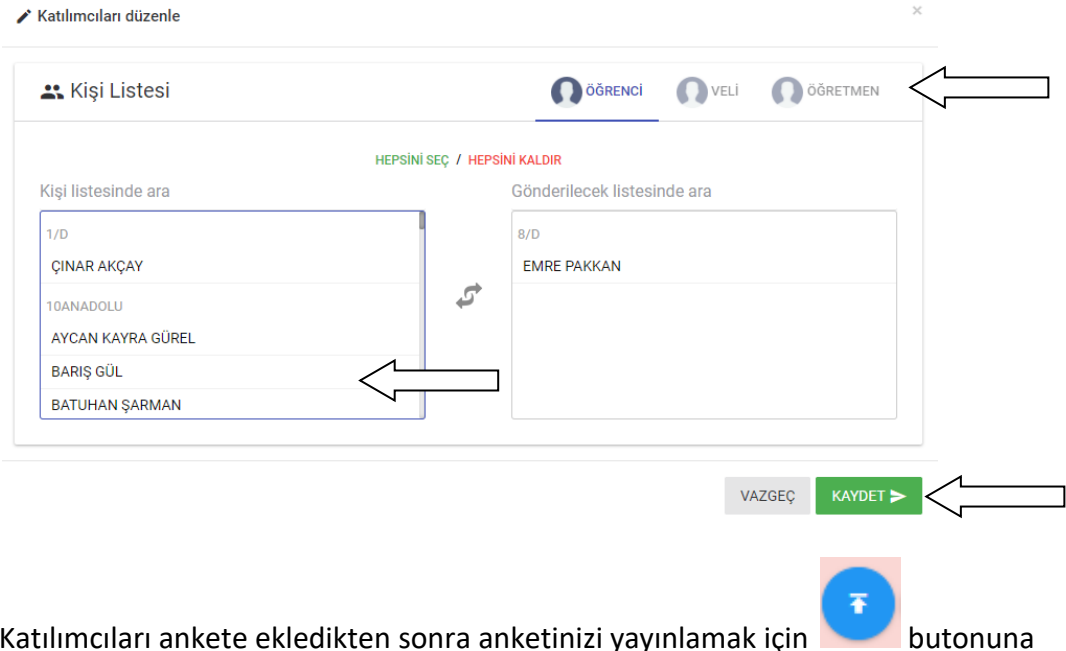

basınız.Anketiniz seçtiğiniz kişilerin telefonlarına sms bildirimi olarak gidecektir.

Anket sonuçlarınızı anket inceleme kısmından alabilirsiniz.

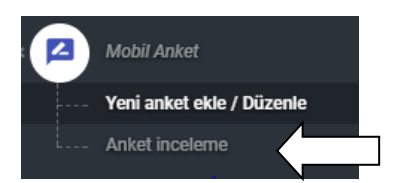

# **KİM Modülü**

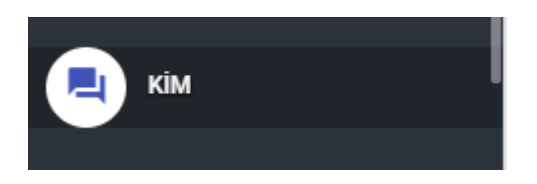

Kurumsal iletişim modülü kısmından sisteme giriş yapıyoruz.

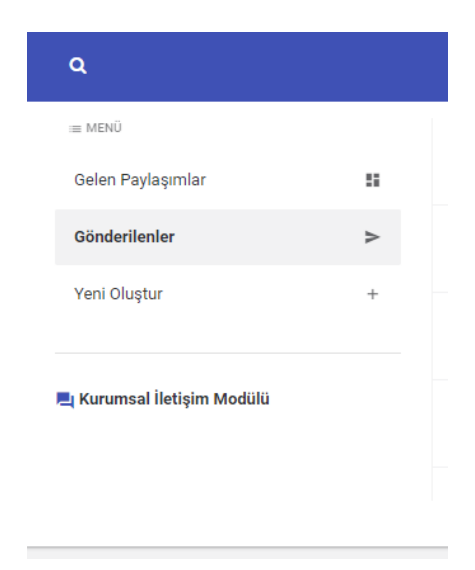

Açılan ekrandaki solda bulunan, Menü kısmından gerekli işlemleri yapabilirsiniz.

**Yeni Oluştur butonu** ile kurum içi bir gönderi oluşturabilirsiniz.

Alanları doldurduktan sonra dosya yükleme işleminizi de yapıp iletinizi şubedeki gerekli kişilerle paylaşabilirsiniz.

#### **口 Genel Bilgiler**

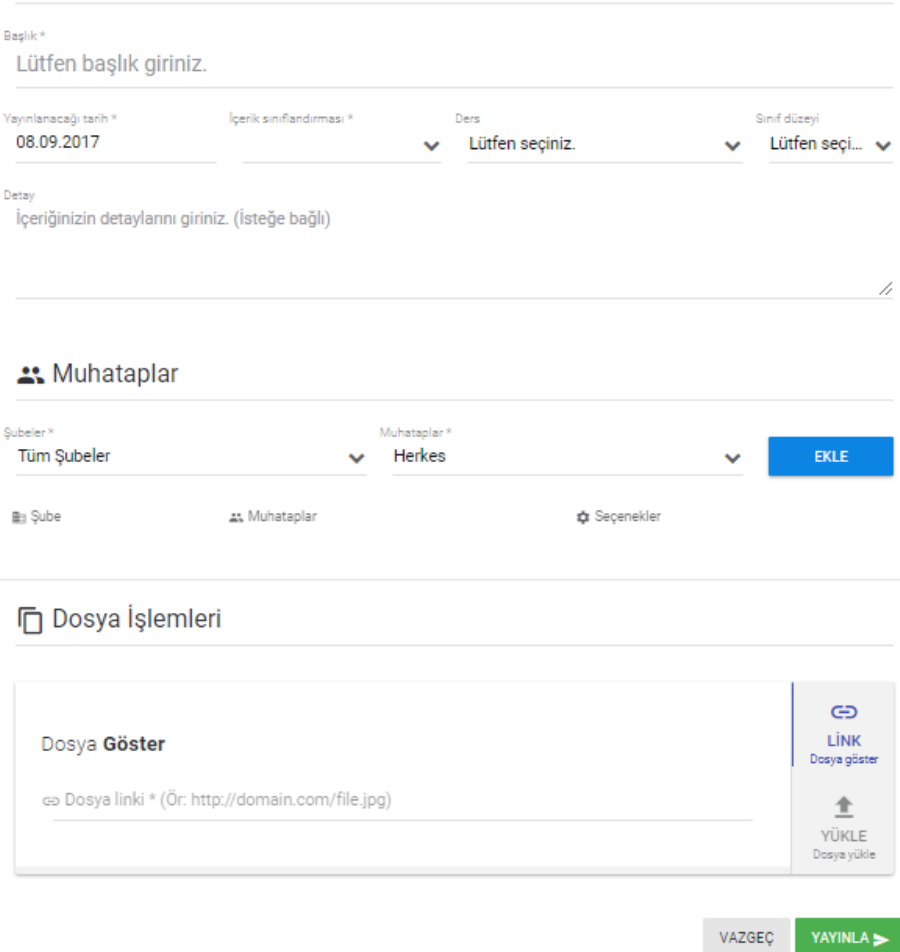

Başlık girişi, içerik sınıflandırması vb. bazı alanlar zorunlu doldurulması gereken alanlardır.

**Yayınlanacağı tarih kısmında iletinizin hangi tarihte kişi gruplarına yayınlanmasını istiyorsanız gerekli seçiminizi yapabilirsiniz. İletiniz seçtiğiniz tarihte otomatik yayınlanacaktır. İleri tarihli iletiler ekleyebilirsiniz.**

Muhataplar kısmından tüm şubelerdeki tüm yetkililere veya öğretmenlere ya da Muhataplar kısmından belirli kişi gruplarınızı seçip gönderim yapabilirsiniz.Her muhatap seçiminden sonra **ekle** butonuna basmanız yeterlidir.

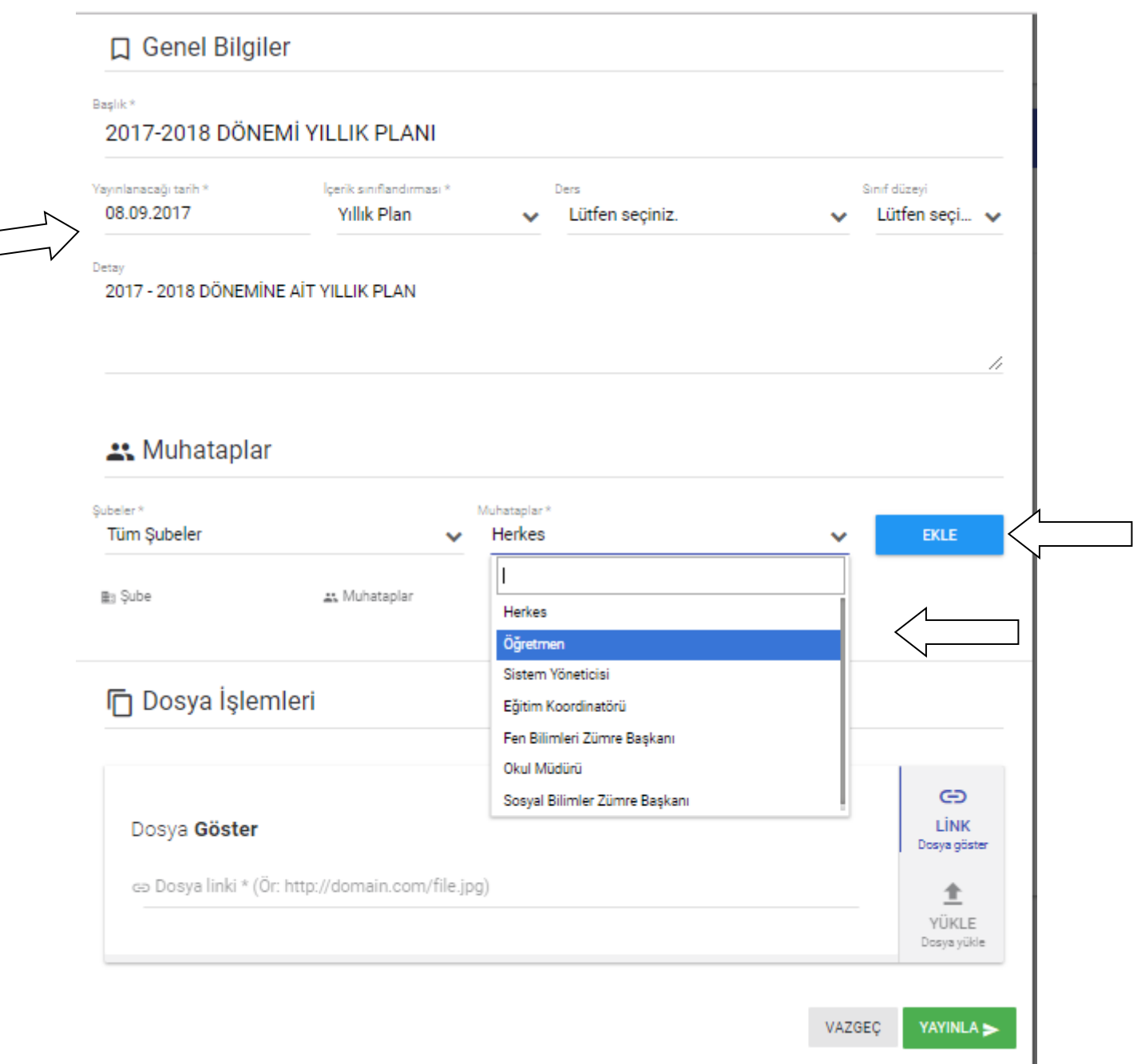

Birden fazla kişi grubu seçebilirsiniz. Her seçiminizden sonra **ekle** butonuna basmanız yeterlidir.

Dosya İşlemleri kısmından link yâda dosya yükleyebilirsiniz.

Tüm seçimlerinizi tamamladıktan sonra **yayınla** butonuna basarak iletinizi göndermiş olacaksınız.

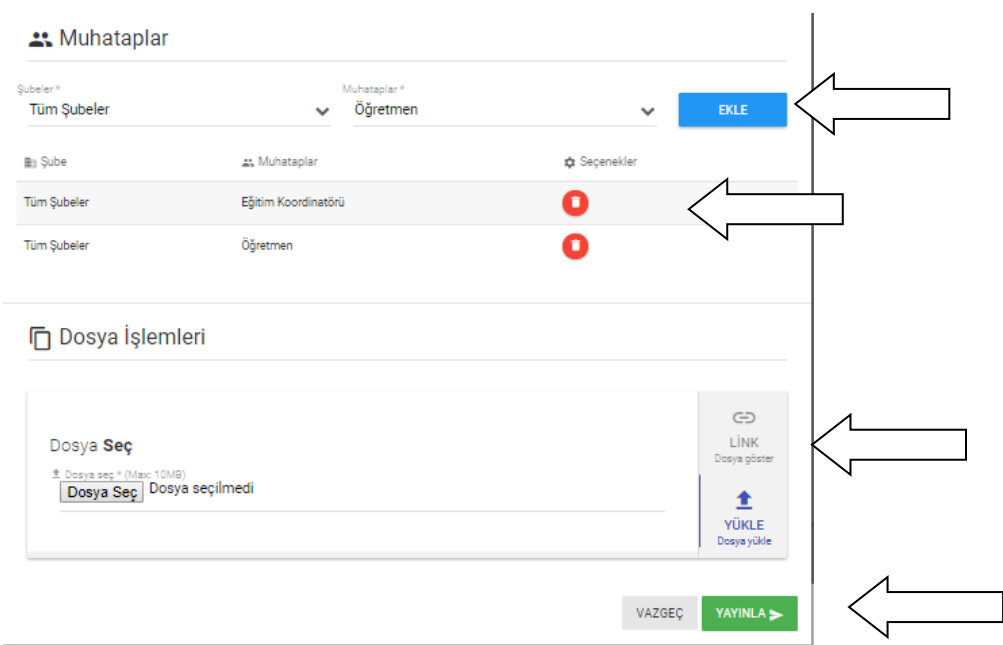

Sol taraftaki menülerde bulunan **Gönderilenler** kısmından gönderdiğiniz iletilere ulaşabilirsiniz.

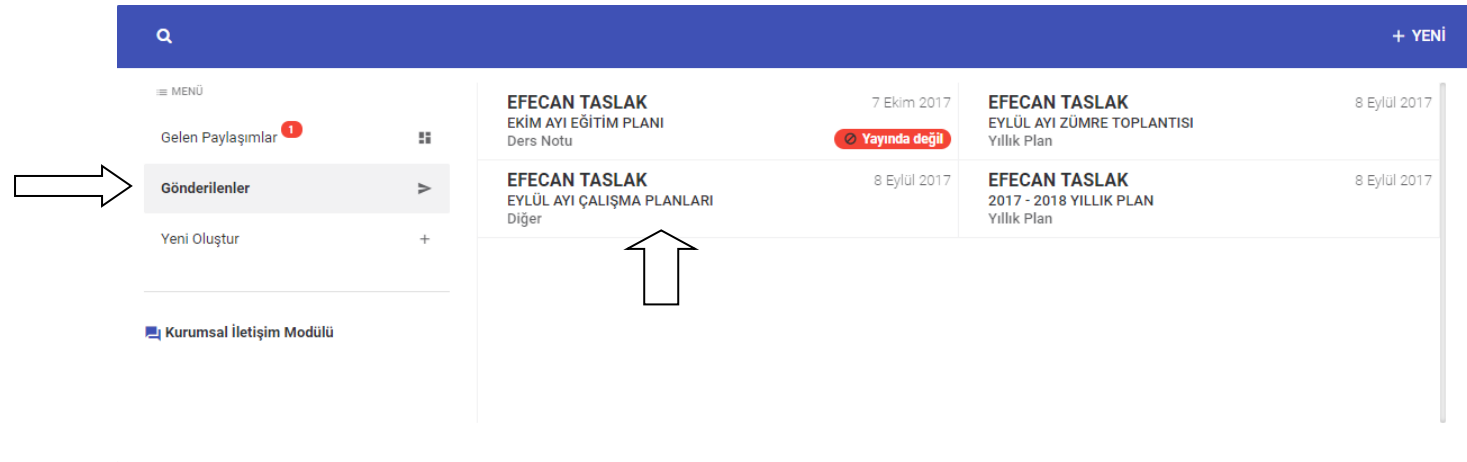

Yayında olmayan gönderileriniz. **Yayında değil** şeklinde karşınıza çıkacaktır.

Gönderim yaptığınız bir iletinin üstüne tıklayarak onun detaylarına ulaşabilirsiniz.

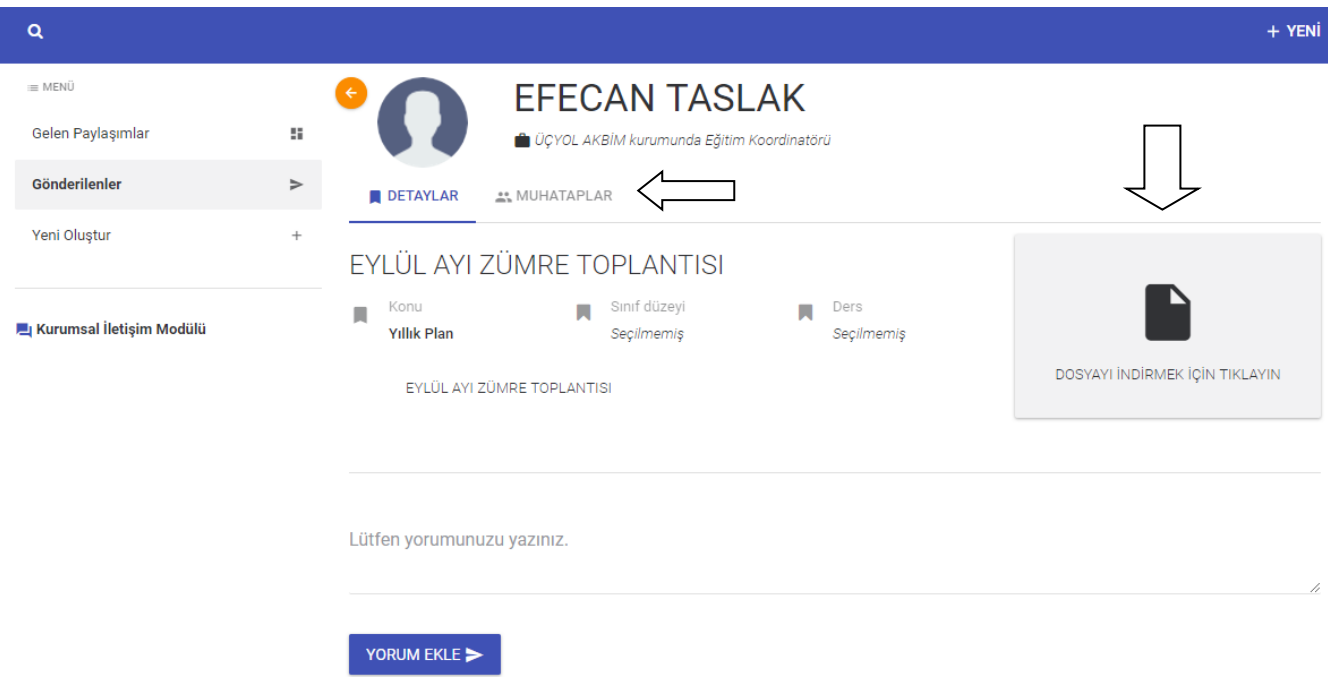

Gönderdiğiniz ileti ile alakalı yorum ekleyebilir dosyanızı bilgisayarınıza tekrar indirebilir ve gönderinizin içeriğine buradan ulaşabilirsiniz.

Muhataplar sekmesinden gönderinize kimlerin erişebileceğini görebilirsiniz.

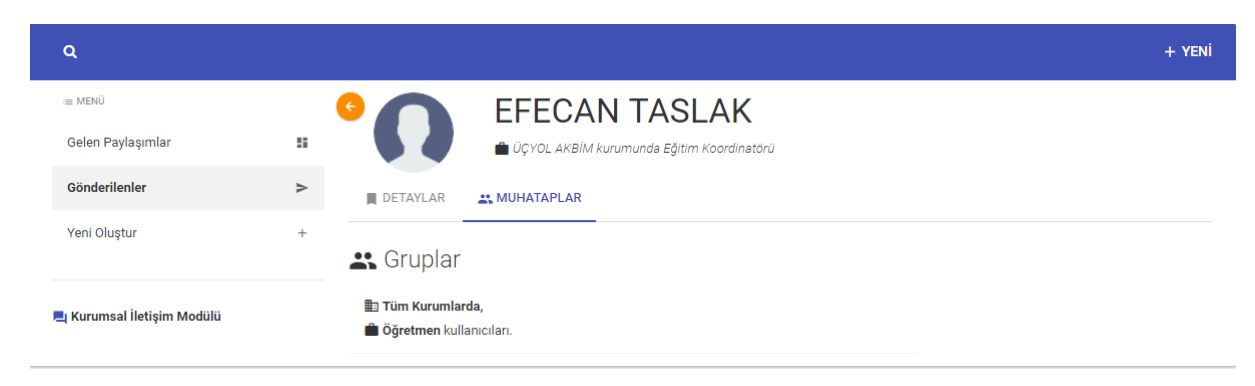

Gelen Paylaşımlar kısmından ise kurum içindeki paylaşımları görebilirsiniz.

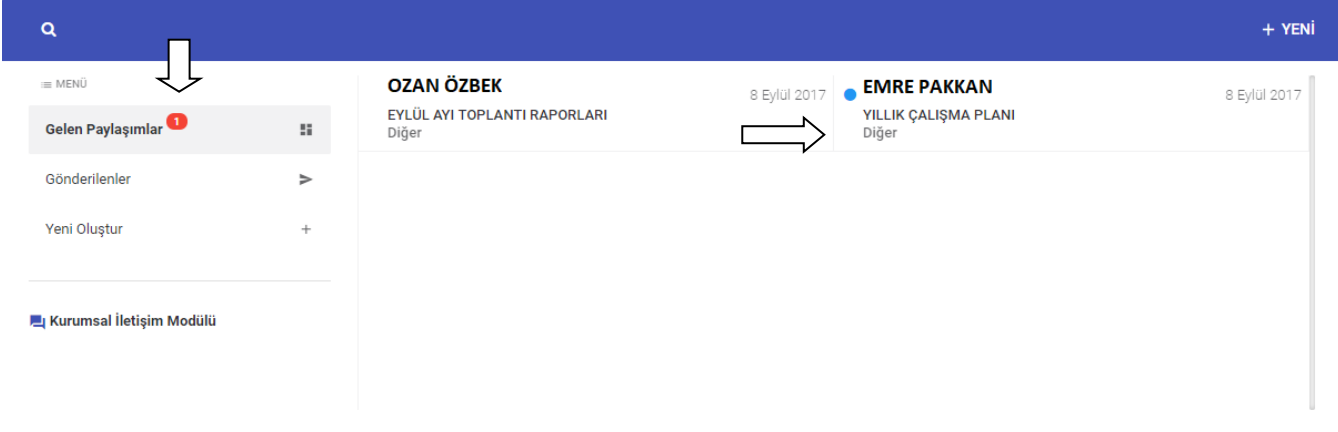

Gelen paylaşımlar kısmında bildirim sistemi aktif olup. Okumadığınız paylaşım var ise kırmızı renkte size bildirecektir.

İçerik kısmında henüz okunmamış paylaşımların yanında mavi buton bulunmaktadır.

Gönderilerin içeriğini görmek için üstüne tıklamanız yeterlidir.

İçeriğe ulaştıktan sonra içerik ile alakalı tüm bilgilere ulaşabilirsiniz.

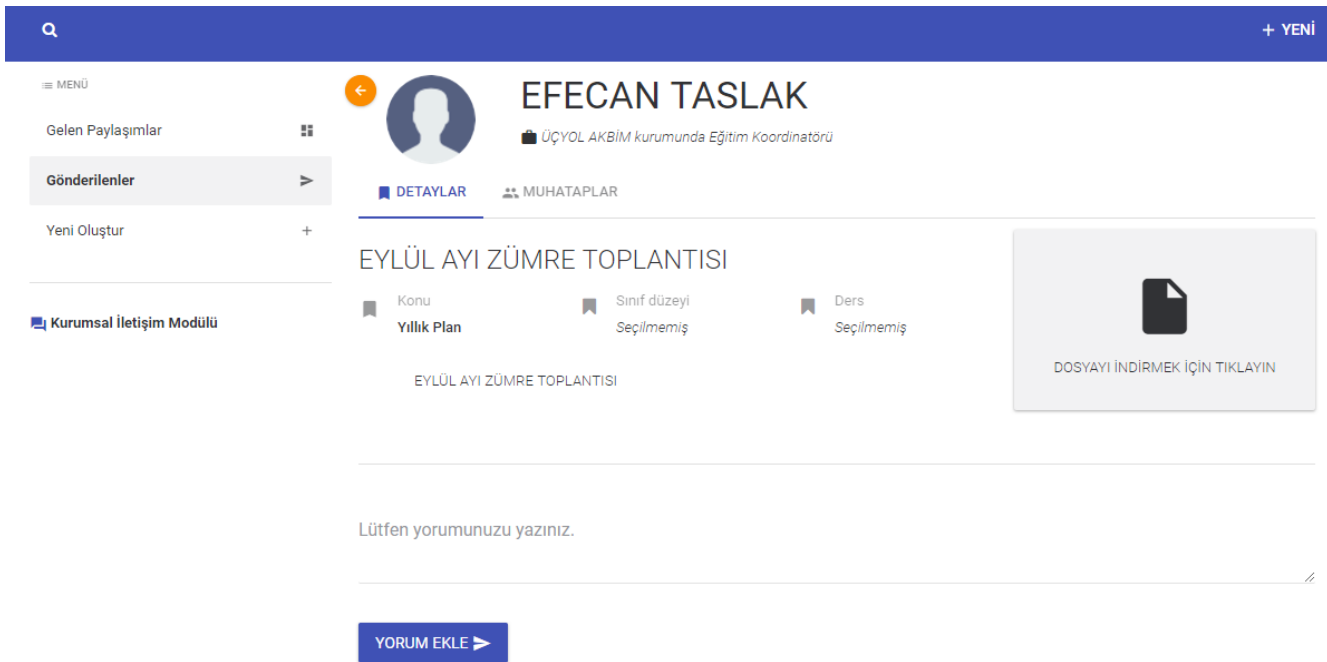

Tüm menülerde bulunan arama butonu ile gerekli filtrelemeleri yapabilirsiniz.

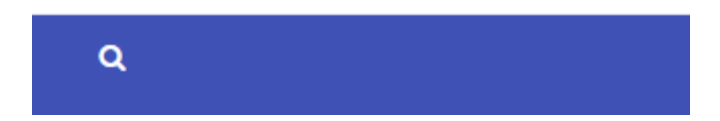

# **Toplu Ödev Tanımlama**

Sistem üzerinden kendi şubeniz veya diğer şubeleriniz adına toplu ödev tanımlaması yapabildiğiniz kısımdır.

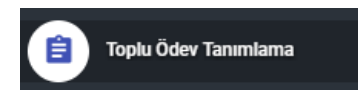

Ödevi eklemek için açılan ekranda sağ üstte bulunan + butonuna basınız.

Karşınıza çıkan ekranda ödev ile ilgili gerekli alanları doldurunuz.Ödevi oluşturmak için **KAYDET** butonuna basınız.

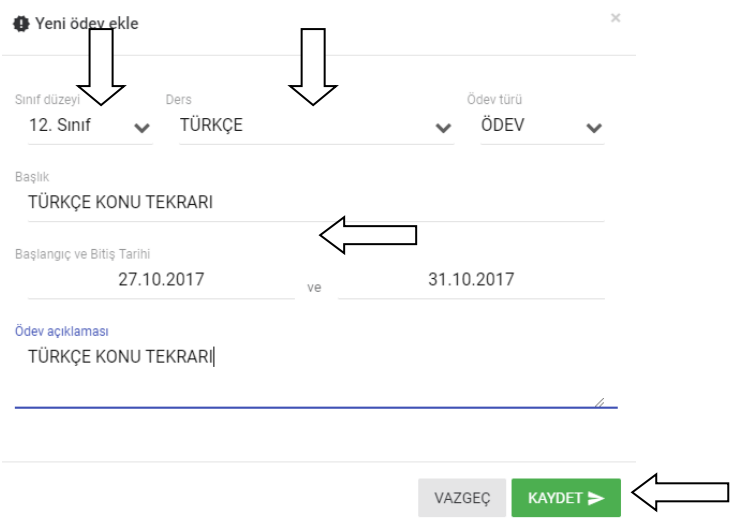

Ardından gelen ekranda seçtiğiniz sınıf düzeyi ve derse göre ödev verebileceğiniz sınıflarınız veya şubeleriniz gelecektir. Ödev vermek istediğiniz sınıflarınızı ve ödevi değerlendirecek öğretmeninizi seçtikten sonra **KAYDET** butonuna basarak ödev verme işlemini gerçekleştiriniz.

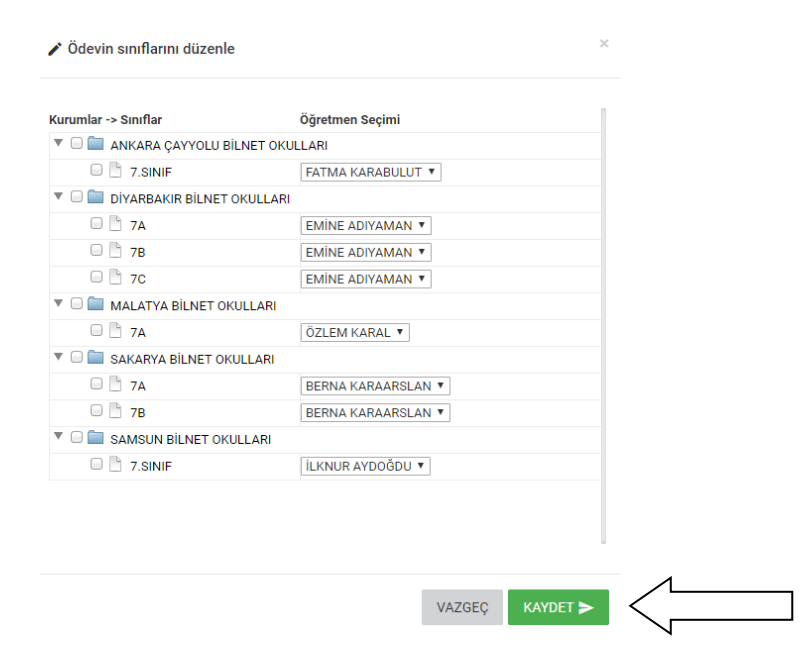

# **Kulüp işlemleri**

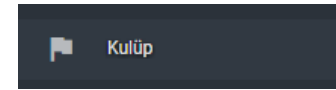

Öğrencilerinizin katılacağı kulüpler ile ilgili işlemleri yaptığınız kısımdır.Bu kısımdan öğrencilerin hangi tarihler arasında kulüp seçimi yapacağı,hangi kulüplere katılabileceği,kulüplere öğretmen ve öğrenci atama gibi işlemler gerçekleştirilmektedir.

Karşınıza açılan ekranda ilk olarak kulüp ayarlarınızı yapmanız gerekmektedir.

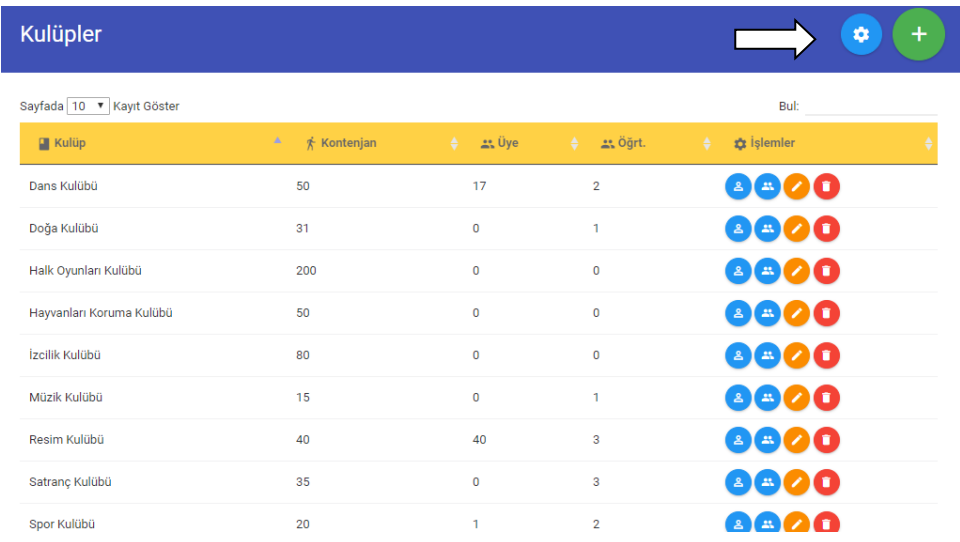

Karşınıza çıkan ayarlar ekranından öğrenci katılım durumunu, kulüp seçimlerinin hangi tarih ve saatler arasında yapılacağını ayarlayabilirsiniz.İşlemler yapıldıktan sonra **KAYDET** butonuna basınız.

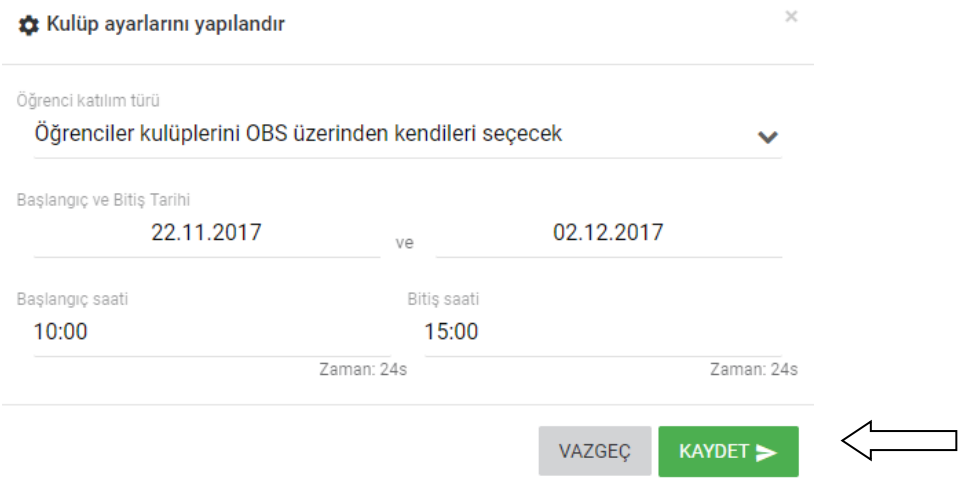

Kulüp ayarlarını yaptıktan sonra öğrencilerinizin katılacağı kulüpleri sisteme eklemek için ana başlıktaki + butonuna basınız.

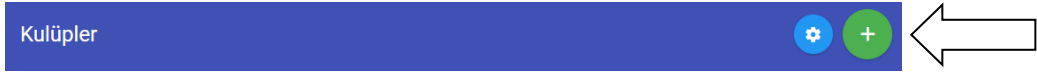

Açılan ekranda kulübün adını,açıklamasını,kontenjan bilgisini ve kulübün alınabileceği sınıf düzeylerini seçebilirsiniz.Öğrenciler kulübü kendileri seçim yapacaksa o koşuluda işaretlemeniz gerekmektedir.Bilgileri doldurduktan sonra **KAYDET** butonuna basınız.

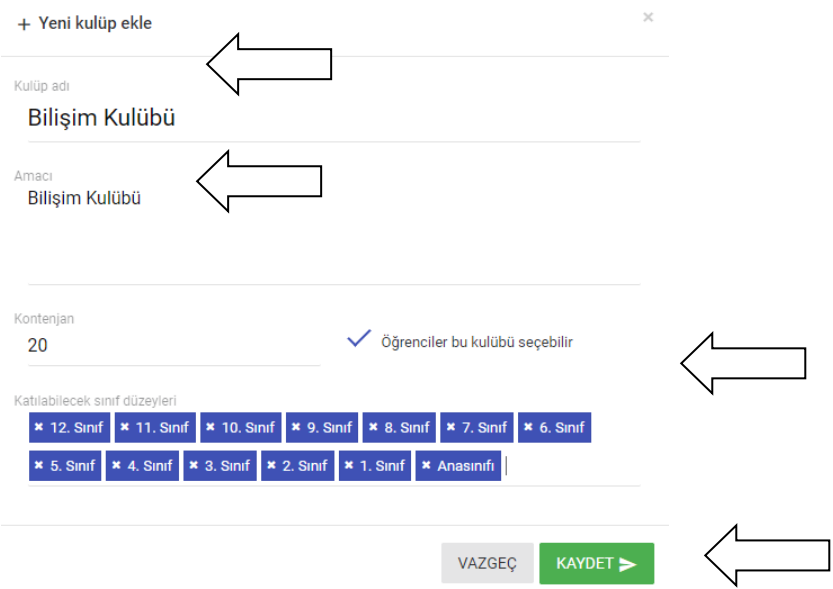

Kulüpleriniz ekledikten sonra sağdaki bulunan butonlardan kulüp işlemlerini yapabilirsiniz

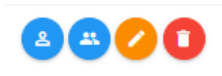

butonu ile kulübe öğretmen atayabilirsiniz.Kulübe atanan öğretmen o kulüp ile ilgili paylaşım,aktivite eklemeleri yapacak kişidir.Açılan ekrandan sağ üstte bulunan + butonu ile öğretmenlerinizi kulübe atayabilirsiniz.

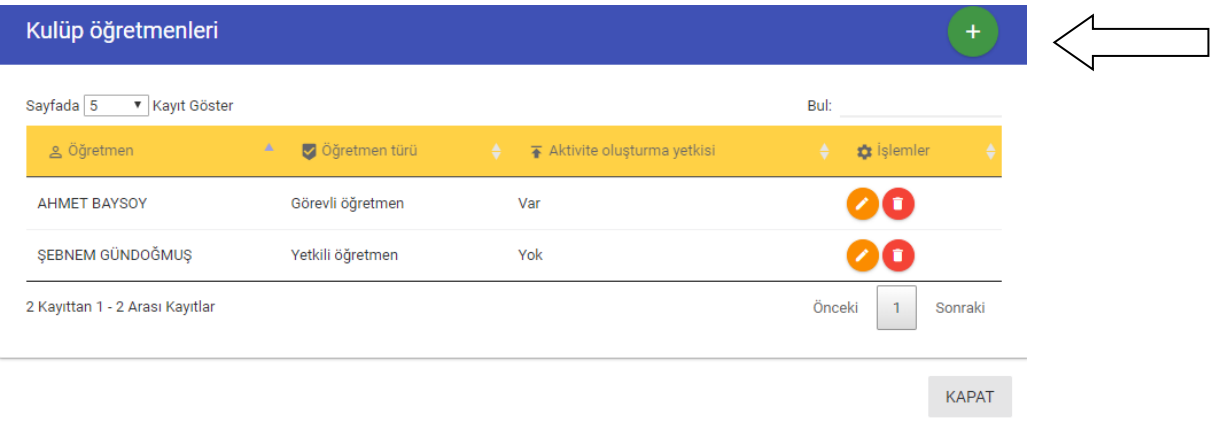

butonu ile kulübe istediğiniz öğrenci yada öğrenci grubunu sizde atayabilirsiniz.

Karşınıza çıkan ekrandan sınıf veya öğrencileri seçip KAYDET butonuna basarak öğrenci atamasını gerçekleştirebilirsiniz.

# **Öğretmen/Sınıf Ders Programı**

Öğretmen bazlı yada sınıf bazlı ders programlarını yükleyebileceğiniz ekrandır.Yükleme dosyası pdf formatında olmalıdır.

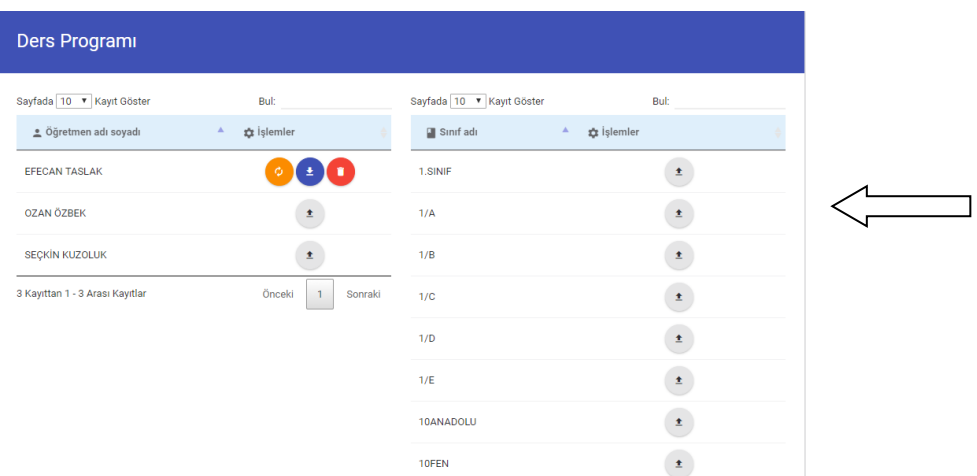

# **Duyurular**

Kurum içi duyurularınızı ekleyebileceğiniz kısımdır.Sınıf bazlı duyuru ekleyebilirsiniz.Yayın Tarihi girdiğiniz taktirde duyurularınız o tarihte otomatik olarak yayınlanacaktır.Yayın tarihi girilmeyen duyurular hemen yayınlanır.Girişlerinizi yaptıktan sonra **KAYDET** butonuna basınız

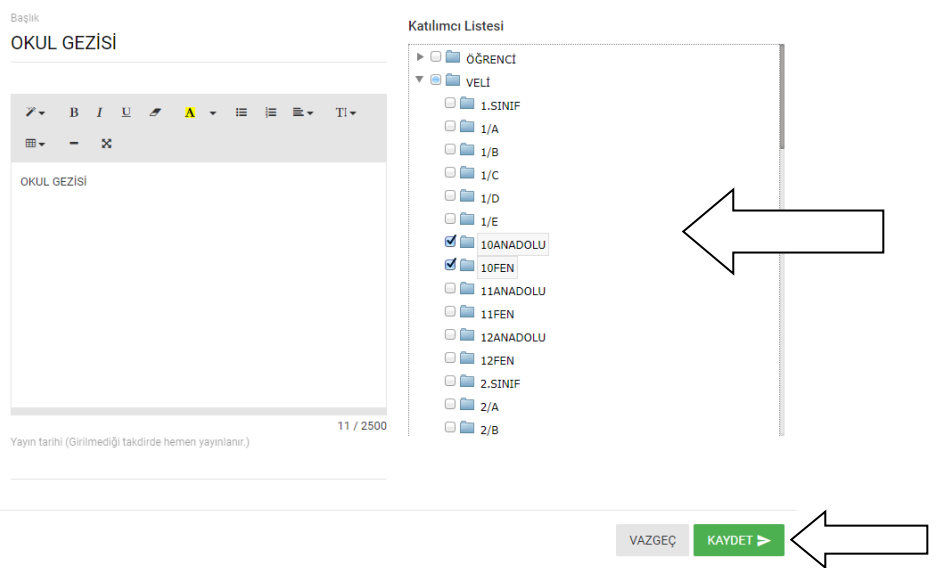

Duyurularınızı ekledikten sonra duyurularınıza dosya ekleyebilirsiniz.

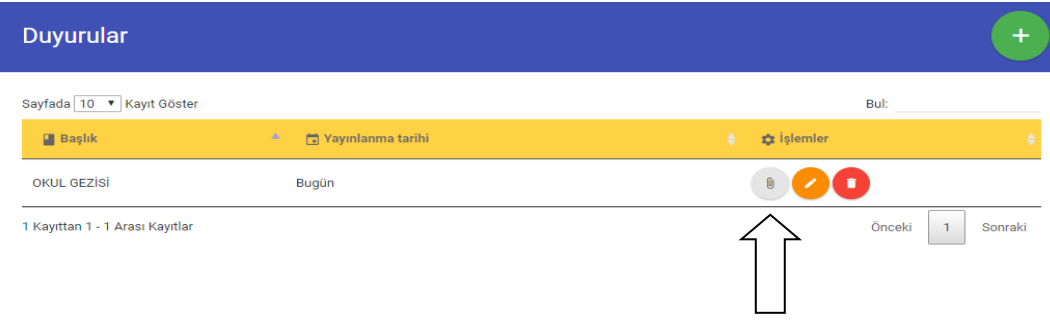

# **Etkinlik**

Etkinliklerinizi oluşturabileceğiniz ekrandır.Etkinlik adı,tarihi,yeri vb. bilgilerini giriş yaparak etkinlik oluşturabilirsiniz.Bilgileri doldurduktan sonra EKLE butonuna basarak etkinliğinizi oluşturabilirsiniz.

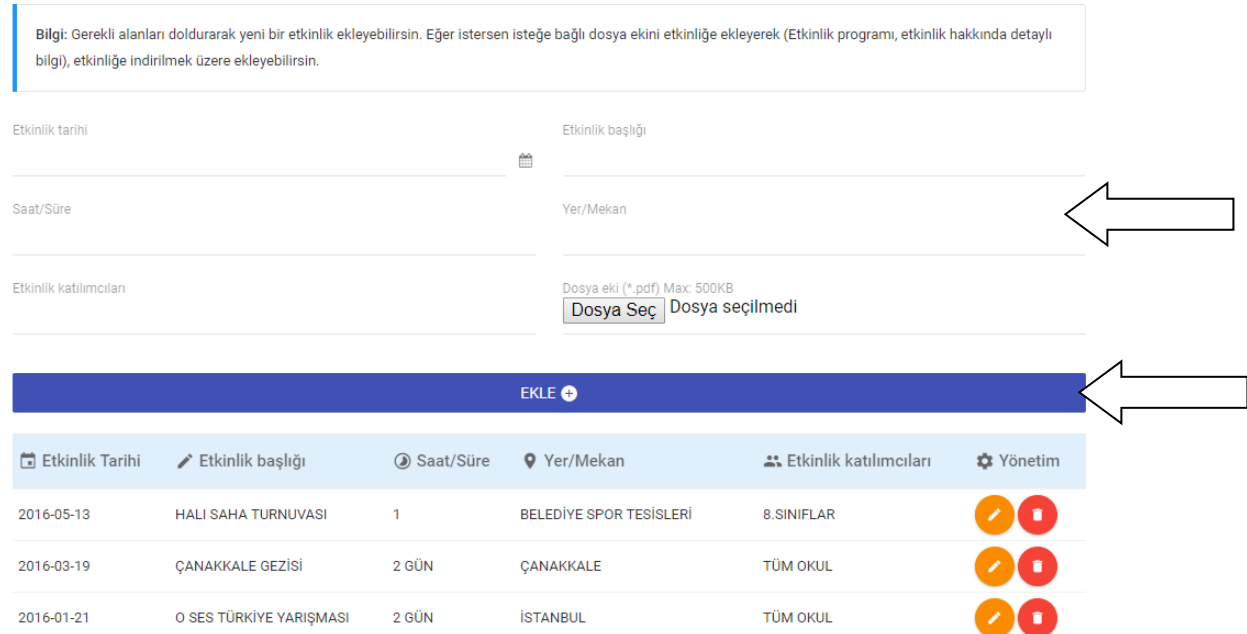

# **Sınav Günleri**

Sınav günlerinizin olduğu yıllık takvimi yükleyebileceğiniz kısımdır. Yükleme dosyası pdf formatında olmalıdır.

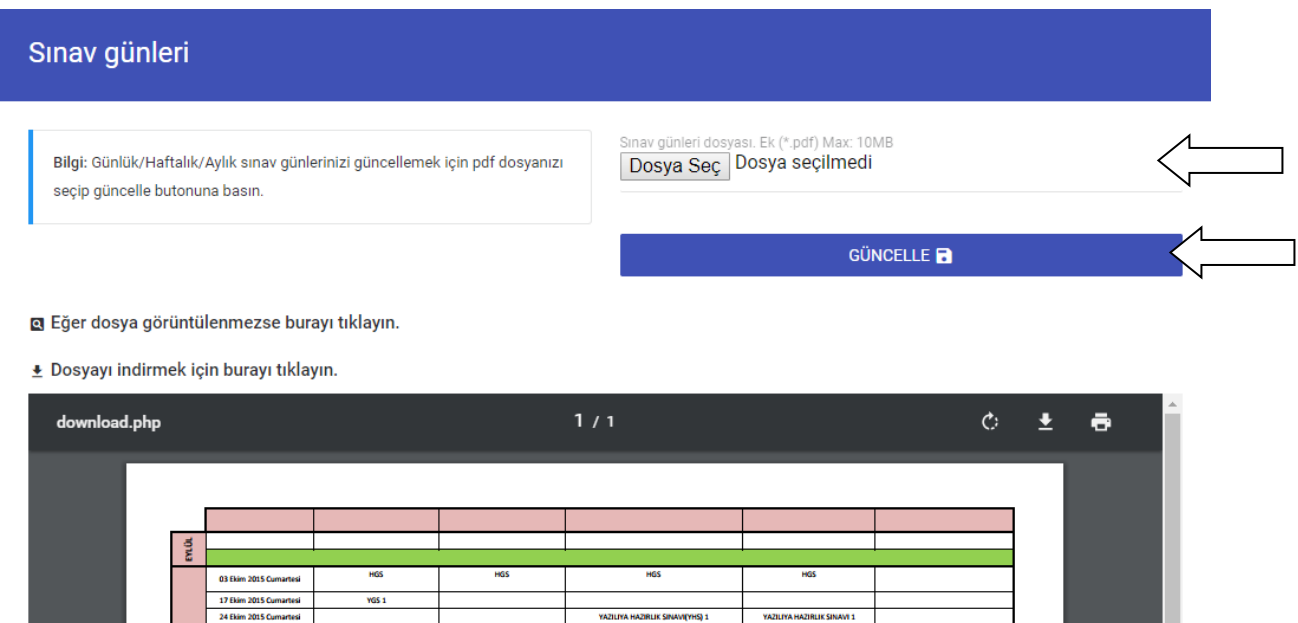

# **Servis Listesi**

Servis listenizi yükleyebileceğiniz kısımdır. Yükleme dosyası pdf formatında olmalıdır.

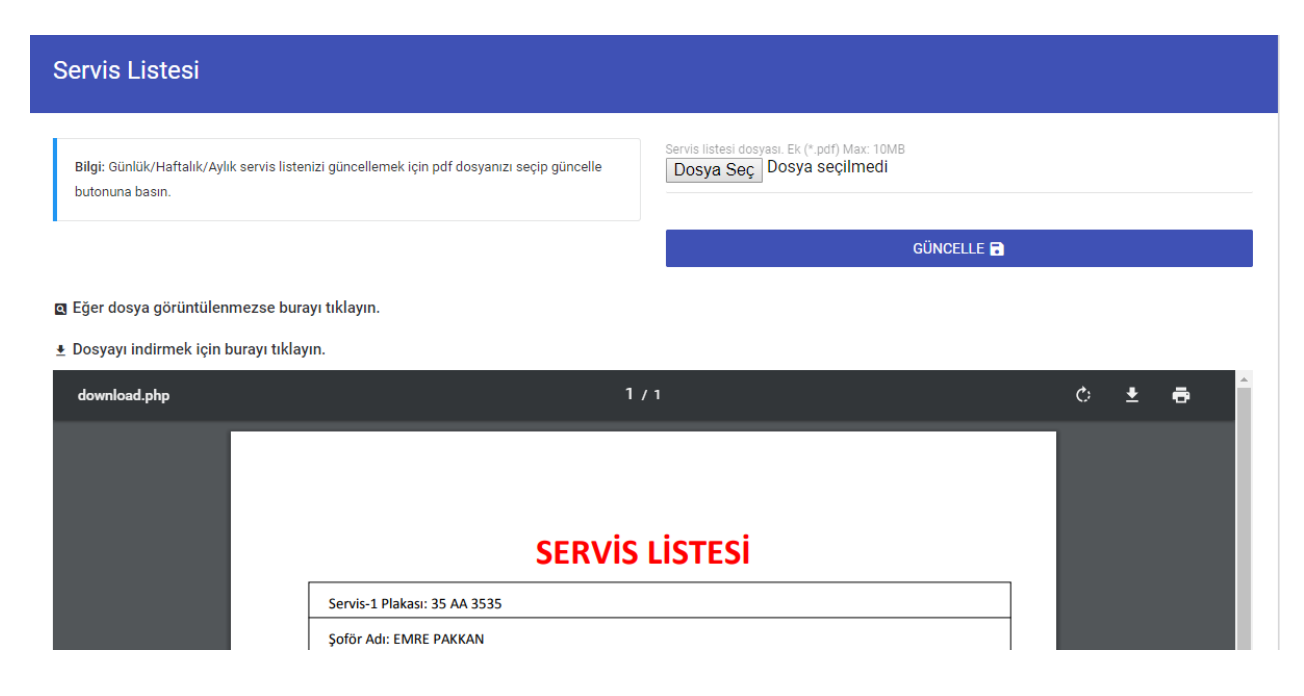

# **Yemek Listesi**

Yemek listelerinizi sınıf bazında yükleyebileceğiniz kısımdır. Yükleme dosyası pdf formatında olmalıdır.

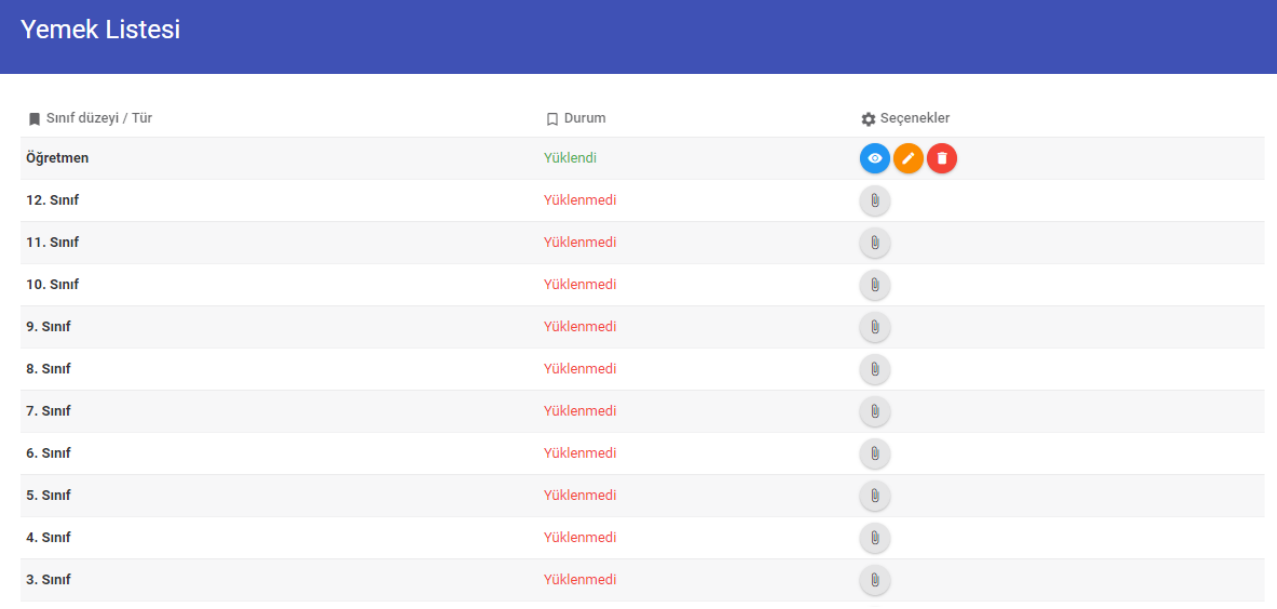

**Mesajlaşma sistemi** ile öğrenci,veli,öğretmenler ve yöneticilerinize mesaj atabilir onlarla anlık konuşabilirsiniz.

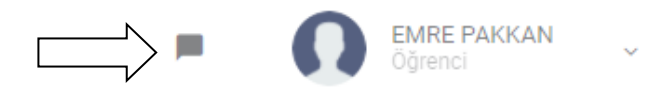

Gelen kutunuza basarak size gelen mesajları görebilir yada mesaj yazabilirsiniz.

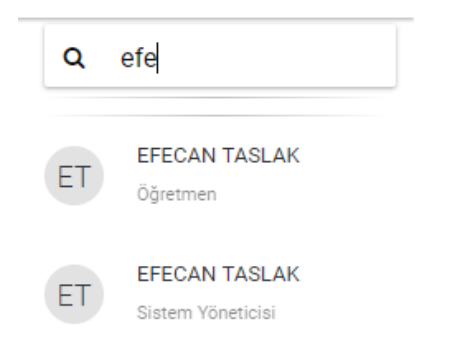

Açılan ekranda mesaj yazmak istediğiniz kişinin adını aratıp isminin üstüne tıklayınız.

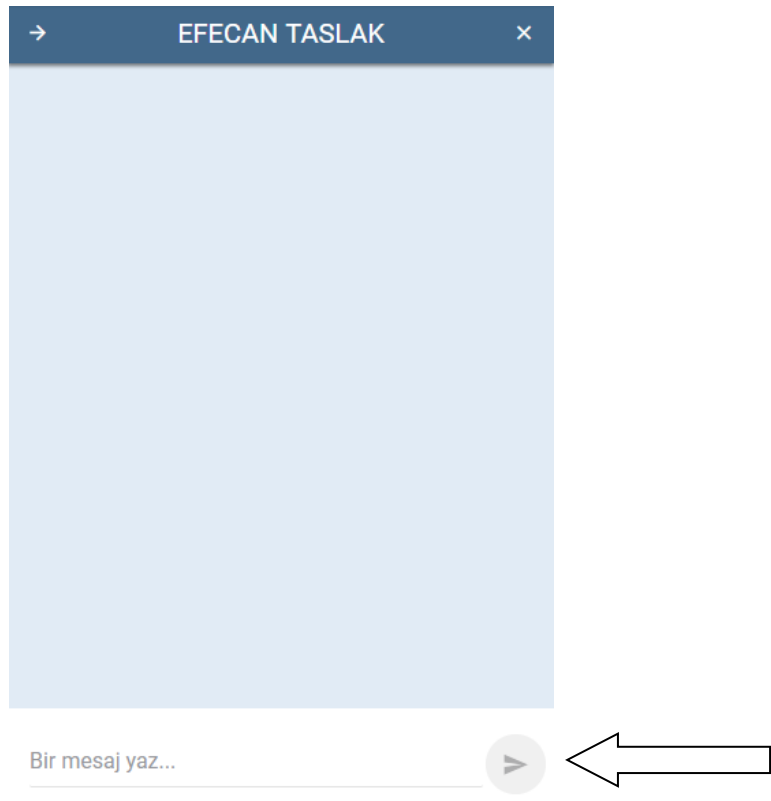

Karşınıza gelen konuşma penceresi ile yazışmanızı gerçekleştirebilirsiniz.